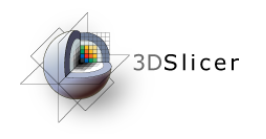

#### Connecting IGT Device with **OpenIGTLink**

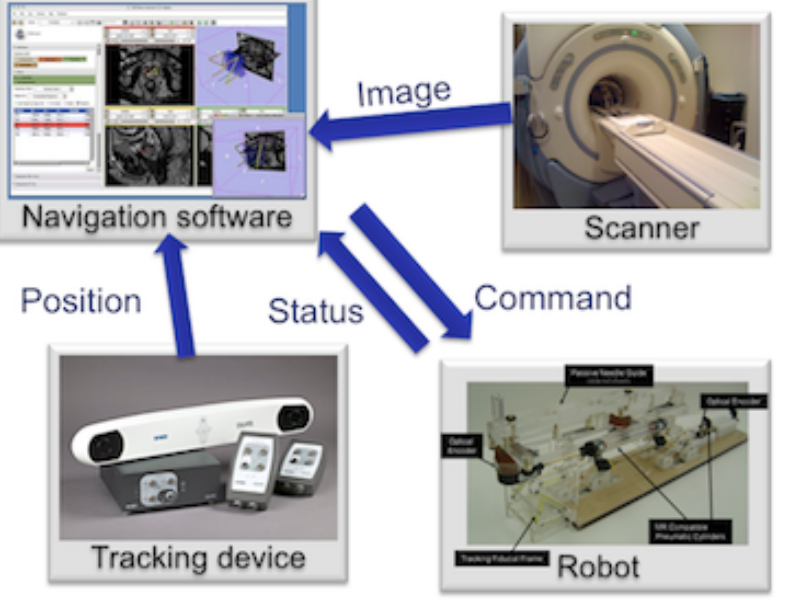

Junichi Tokuda, PhD Brigham and Women's Hospital Harvard Medical School

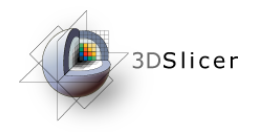

#### Slicer in Operating Room

3D Slicer's data I/O in OR

- Import images from MRI/CT/Ultrasound..
- Import tool tracking data
- Send commands to robotic devices

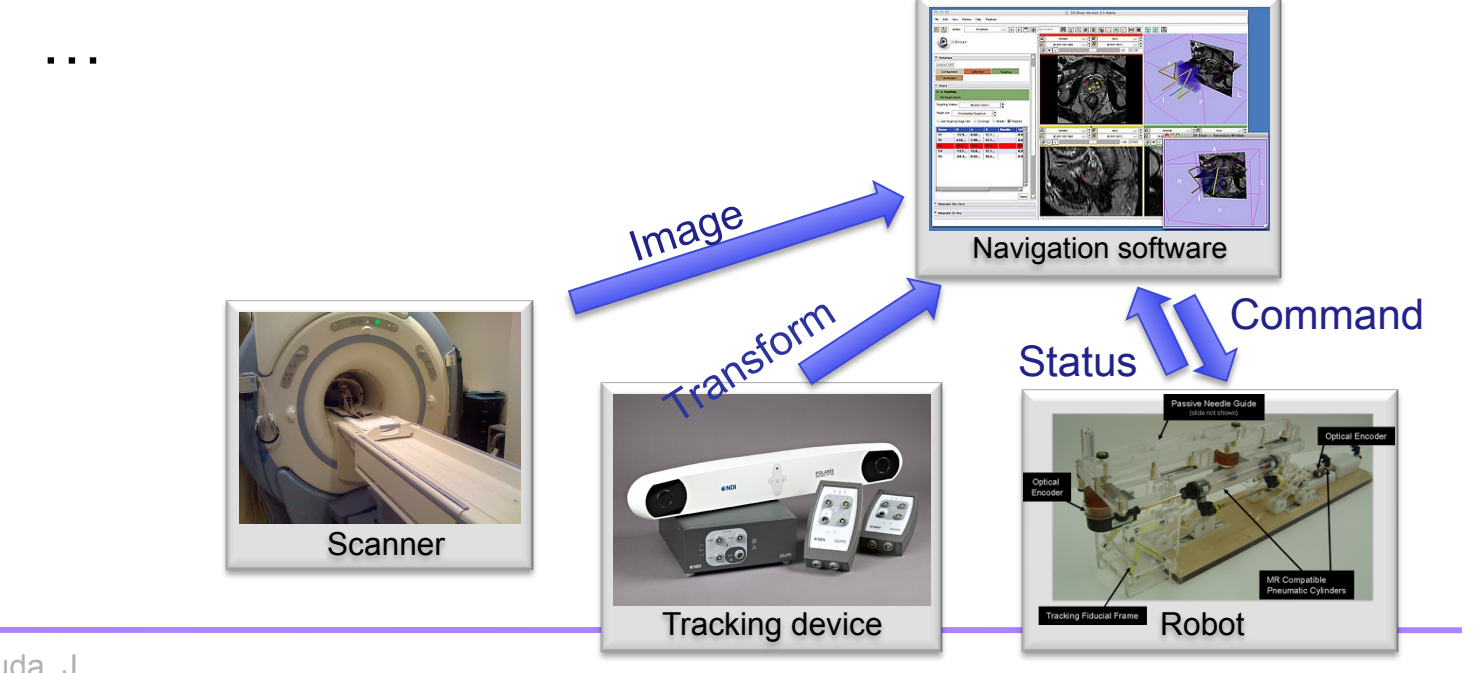

Tokuda, J

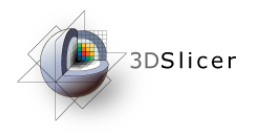

#### **OpenIGTLink**

- TCP/IP network communication
	- NDI 3D tracking systems
	- Research software
		- PLUS (Queen's), CISST library (JHU), IGSTK (Kitware), Matlab/Octave, etc
- Why TCP-based network?
	- Available in modern operating rooms
	- Affordable devices (interfaces, switchers and cables)
	- Flexible network topologies
	- Wireless capability (IEEE 802.11a/b/g/n)
	- Reasonable performance (i.e. bandwidth, latency)

Tokuda, J

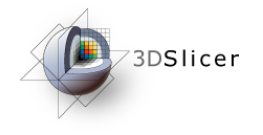

# 3D Slicer OpenIGTLink IF

- Import data from remote host MRML scene
- Export data from MRML scene to remote host

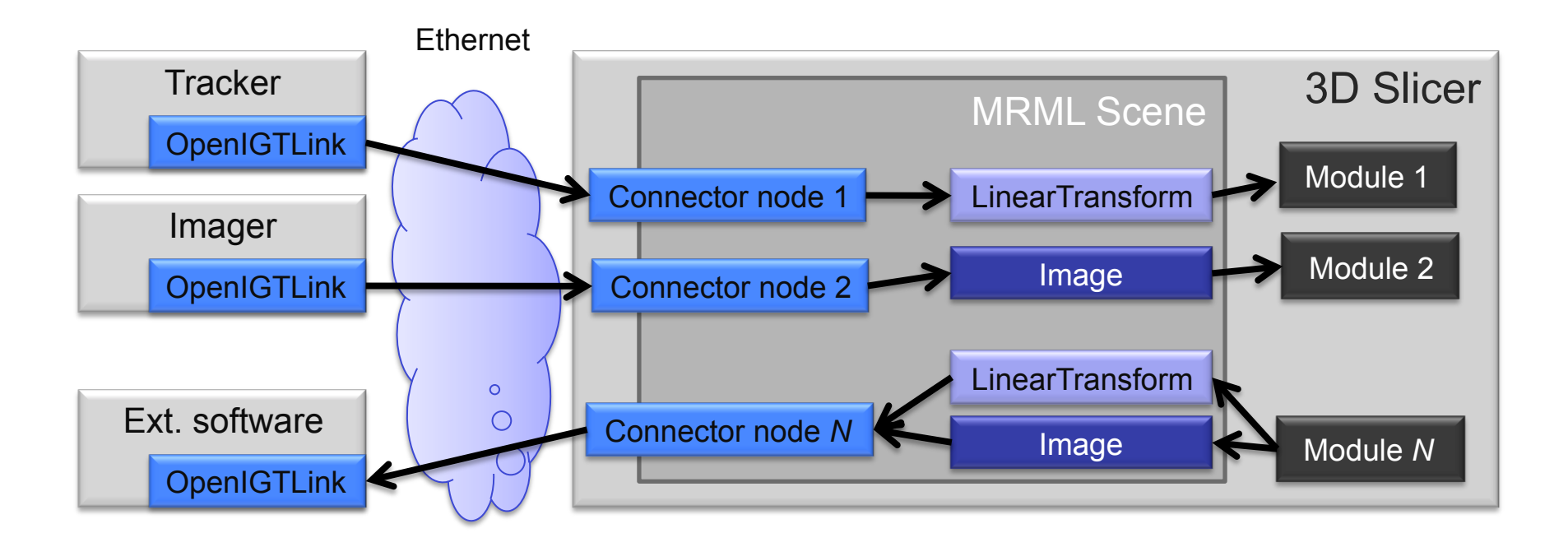

Tokuda, J

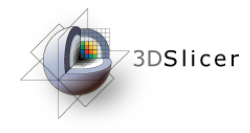

# TCP Connection Basics (1)

Remote host is specified by

- IP address (i.e. 192.168.0.1) or network address (i.e. watson.bwh.harvard.edu)
- Port number (i.e. 18944)

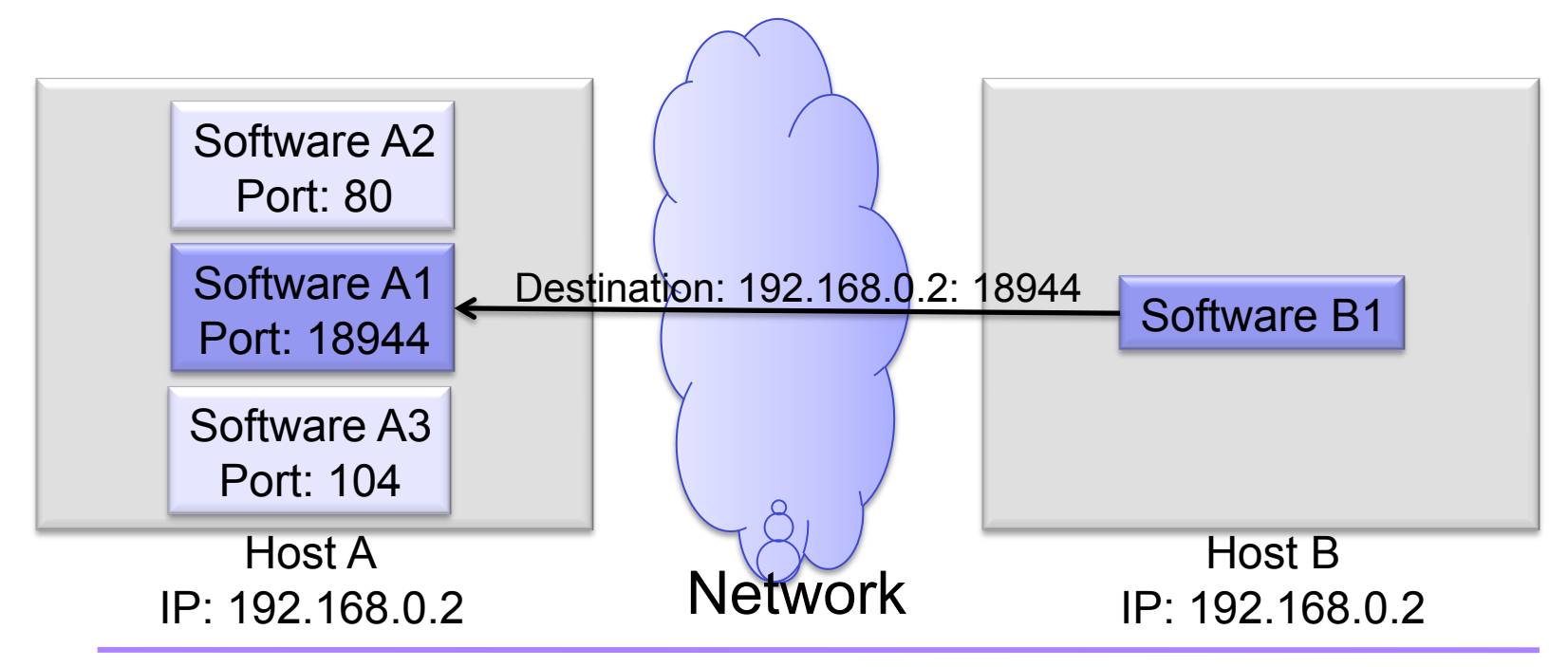

Tokuda, J

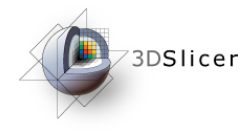

# TCP Connection Basics (2)

"Server" and "Client"

- The server waits for the client at given port.
- The client requests for a connection to the server.
- Server (client) is not necessarily a sender (receiver).
- Slicer can be either server or client

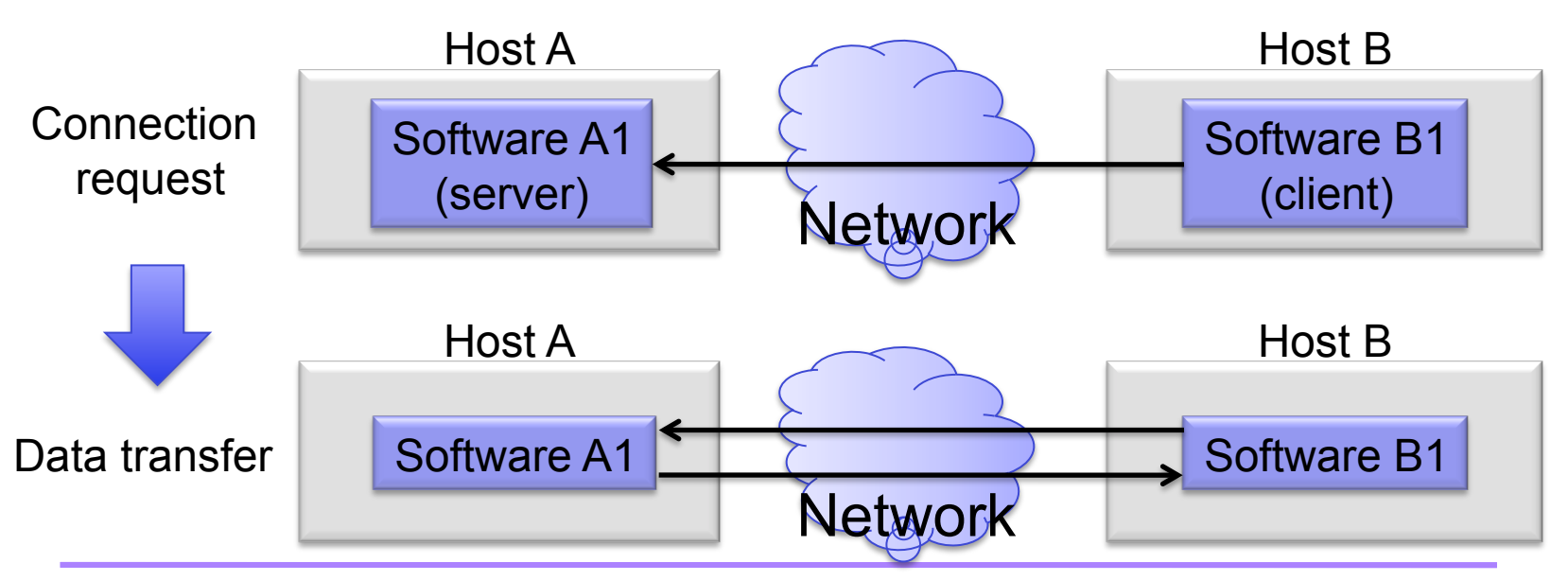

Tokuda, J

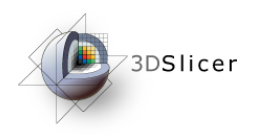

### **Material**

This course requires the following installation:

• 3DSlicer version 4.1 Software (Slicer 4.1.0 21127 or newer) available from:

http://download.slicer.org/

• Volume Reslice Module for 3D Slicer (available as Slicer Extension; installation of this Slicer Extension is part of this tutorial)

• Tracker Simulator:

http://wiki.slicer.org/slicerWiki/index.php/Modules:OpenIGTLinkIF-3.6-Simulators

#### **Disclaimer**

It is the responsibility of the user of 3DSlicer to comply with both the terms of the license and with the applicable laws, regulations and rules.

Tokuda, J

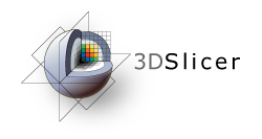

# Learning objective

Following this tutorial, you'll be able to import tracking data from external devices (e.g. tracking system) through the network.

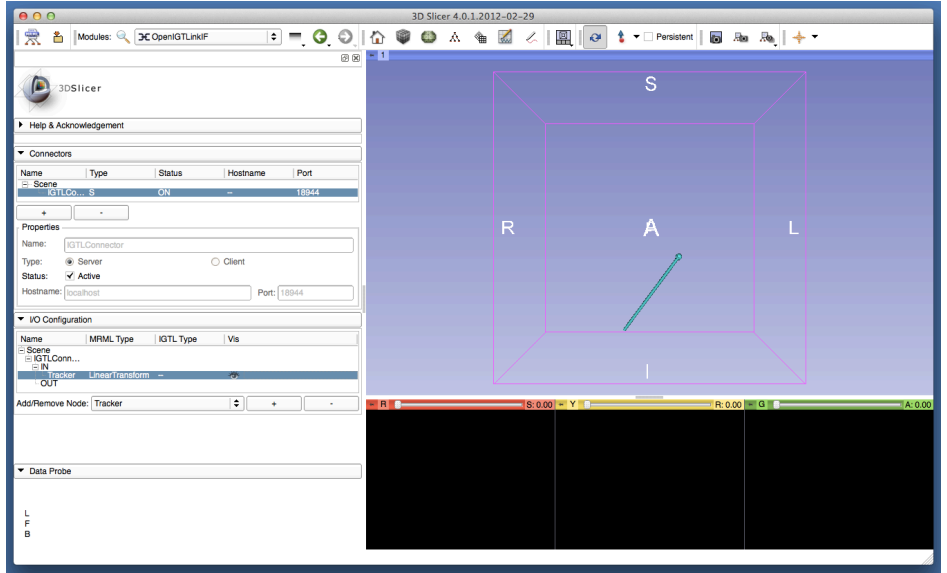

Tokuda, J

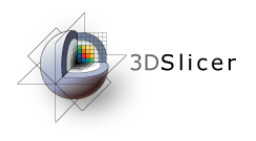

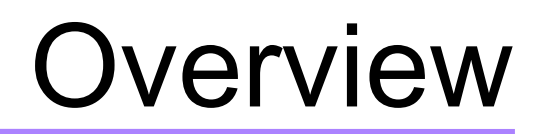

- Installation of Volume Reslice Driver
- Configuring OpenIGTLink IF module
- Setting up Test Server
- Visualizing Tracking Data

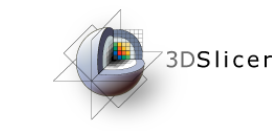

# Slicer3 GUI

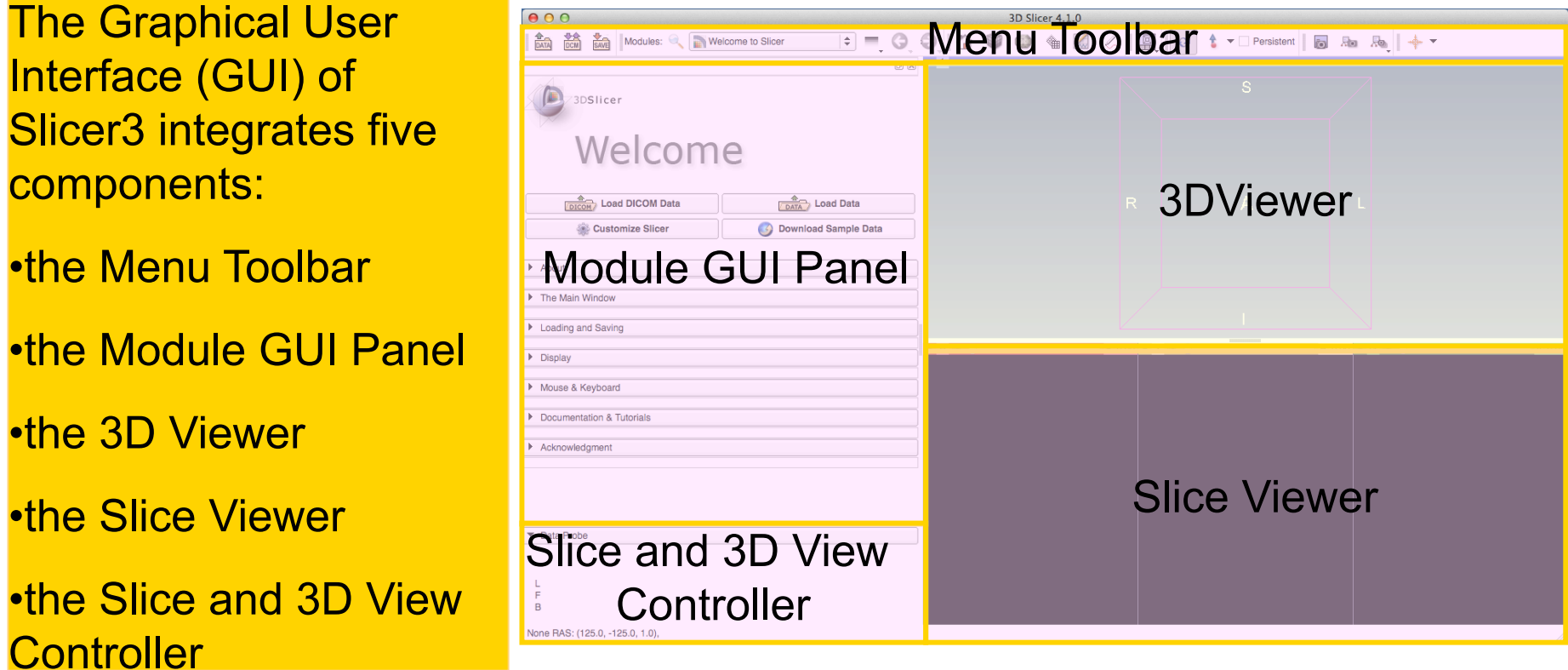

Tokuda, J

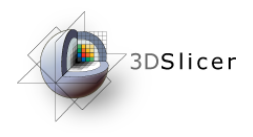

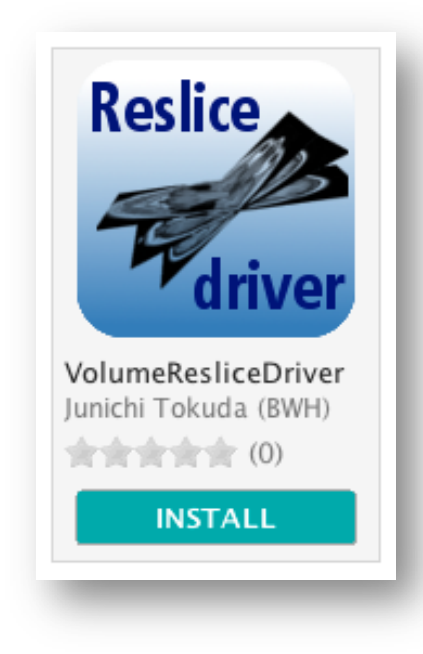

#### Part 1: Installing Volume Reslice Driver Module

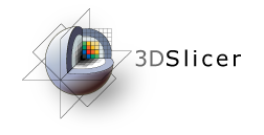

## Open Extension Manager

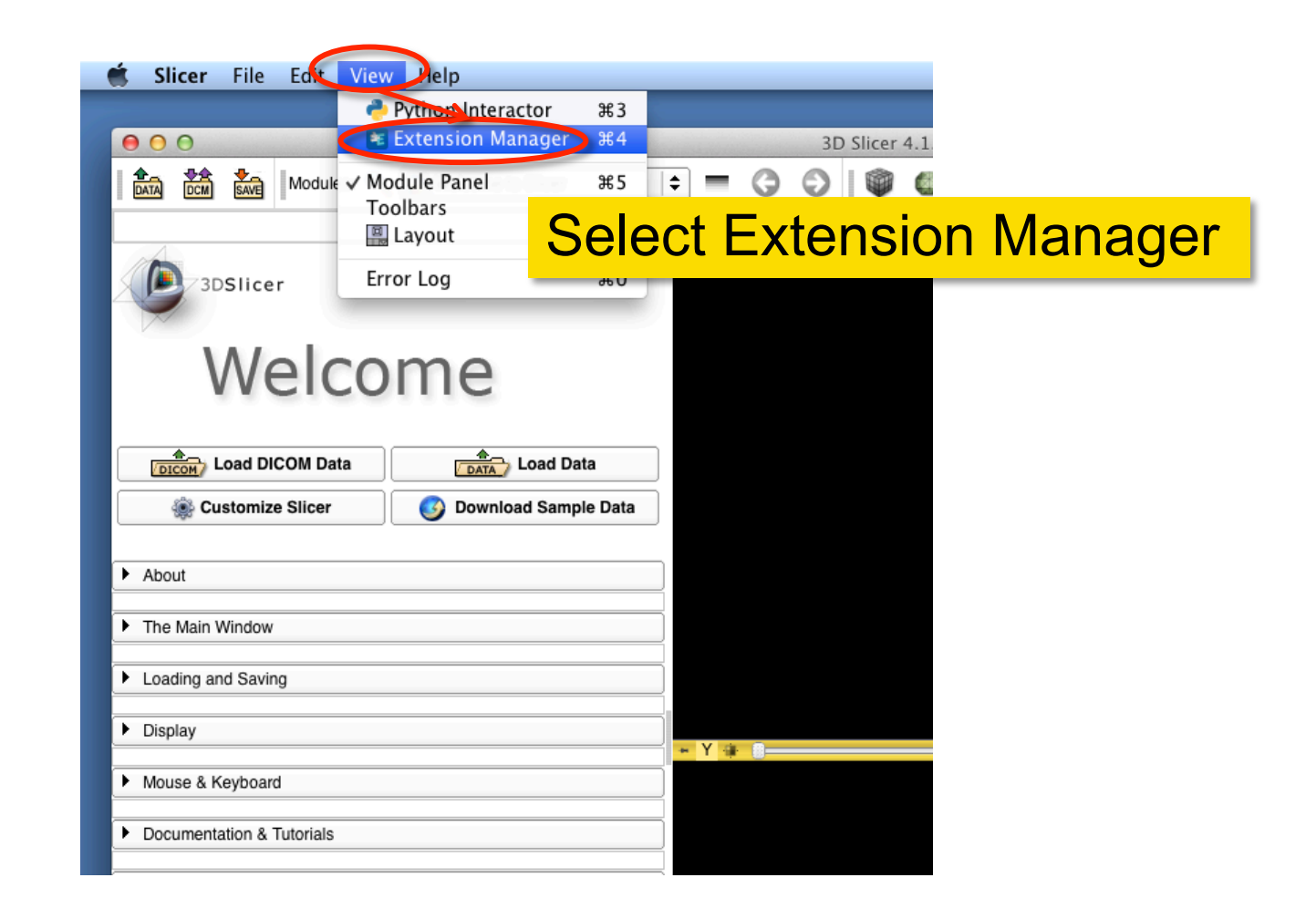

Tokuda, J

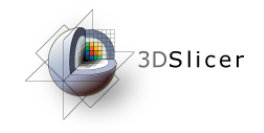

#### Open Extension Manager

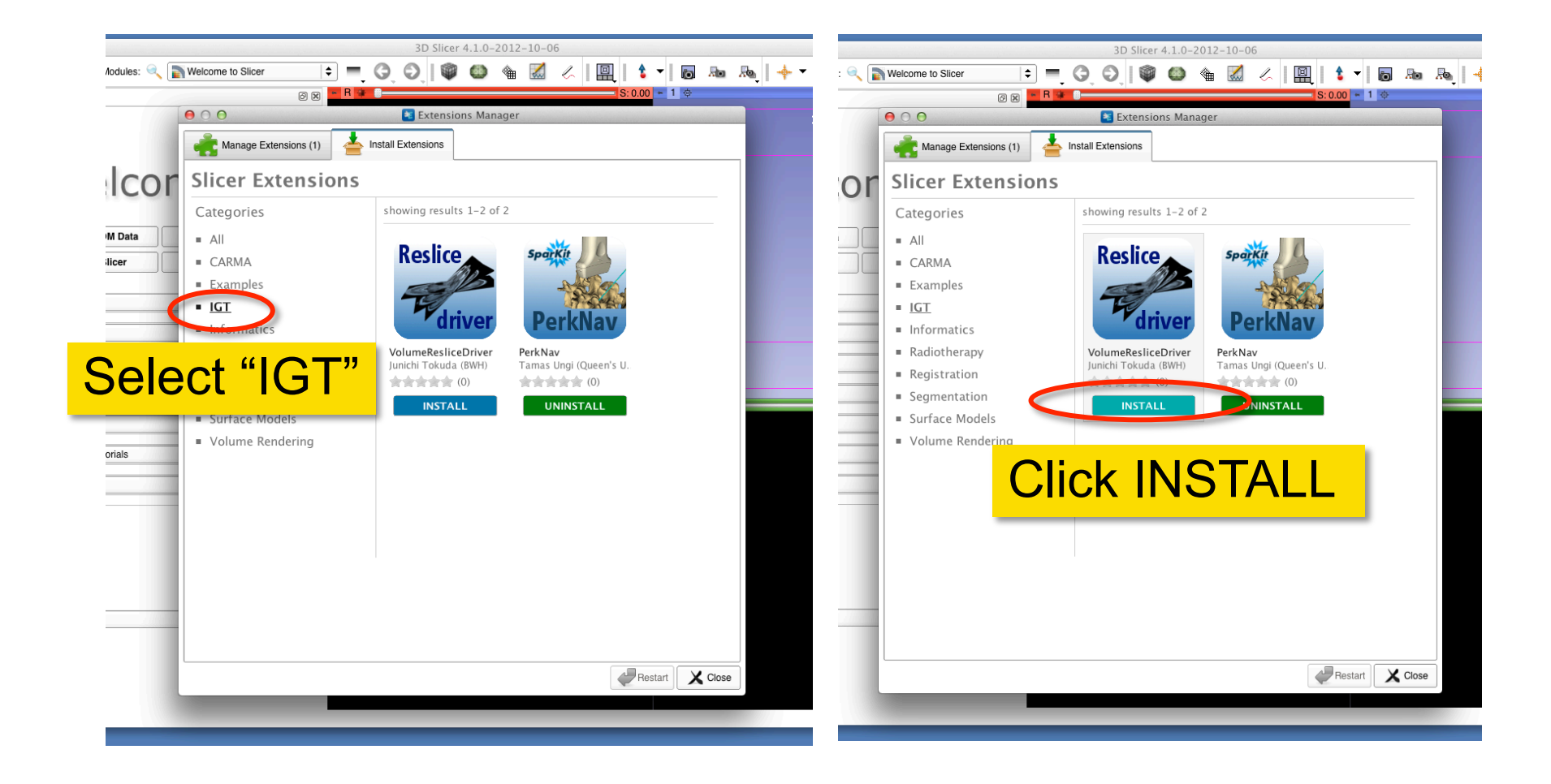

Tokuda, J

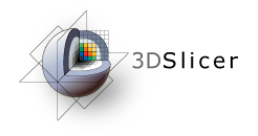

### Restart 3D Slicer

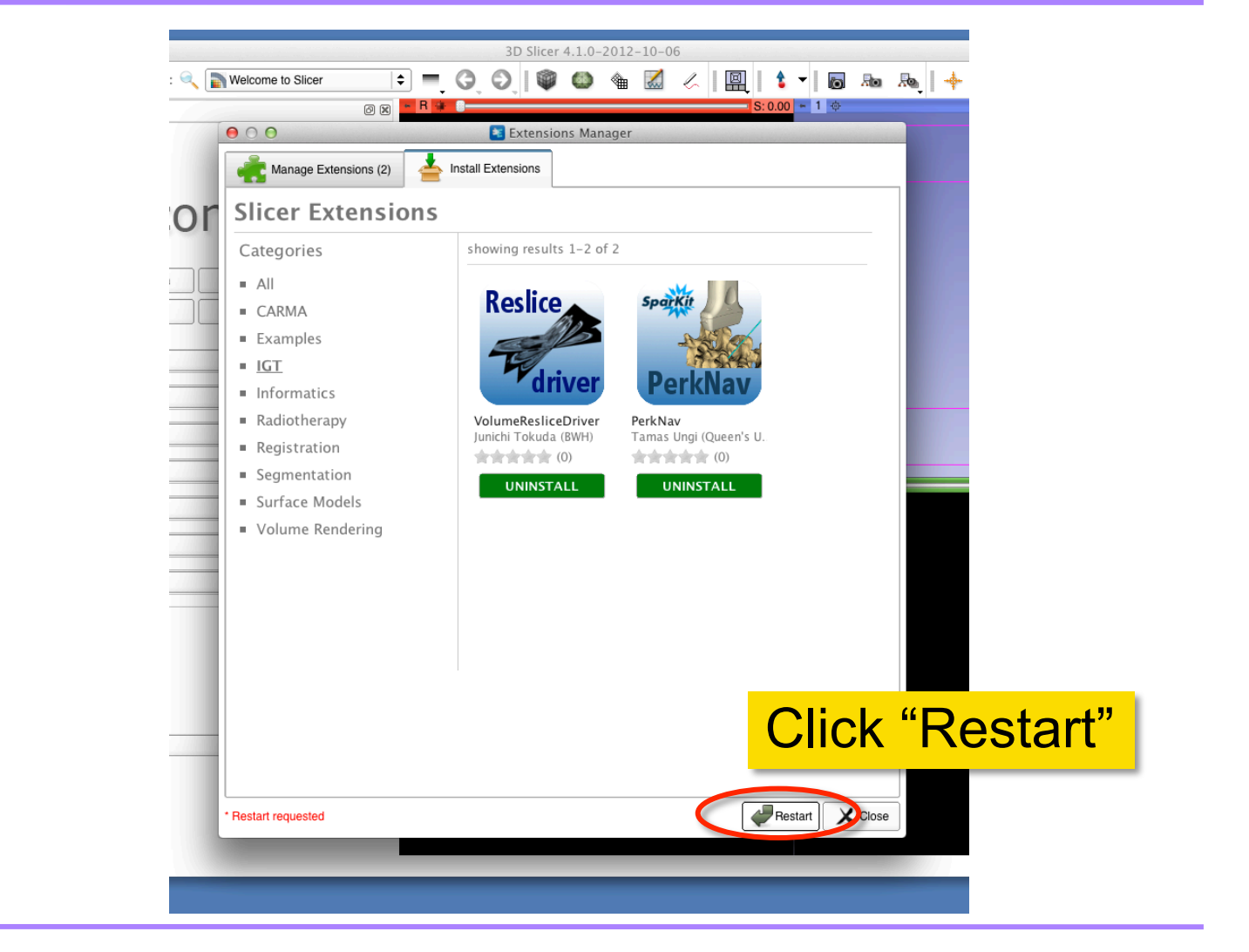

Tokuda, J

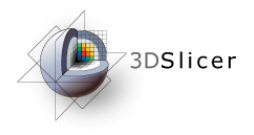

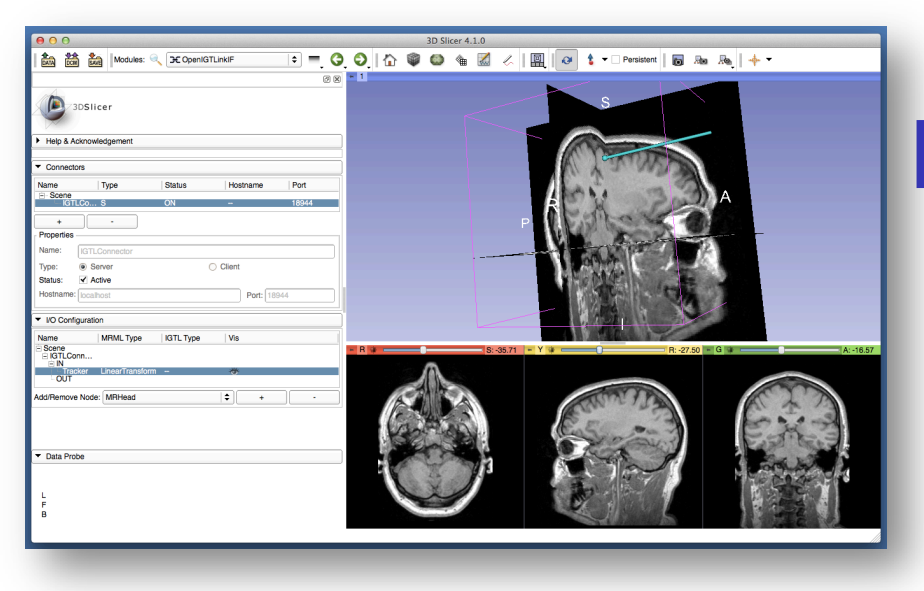

#### Part 2: Configuring **OpenIGTLinkIF** module

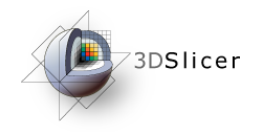

# Start OpenIGTLinkIF

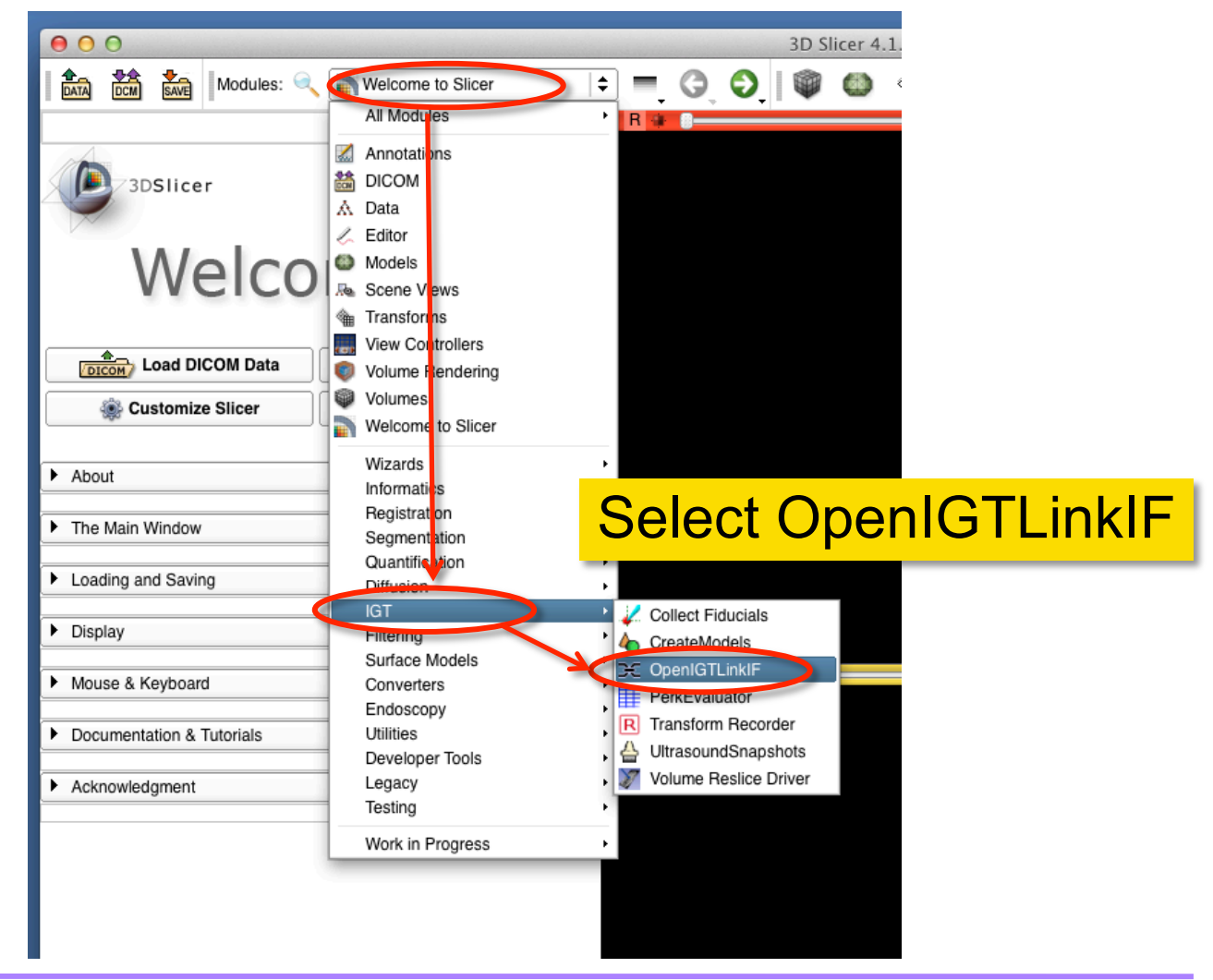

Tokuda, J

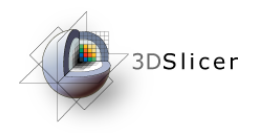

# Add Connector

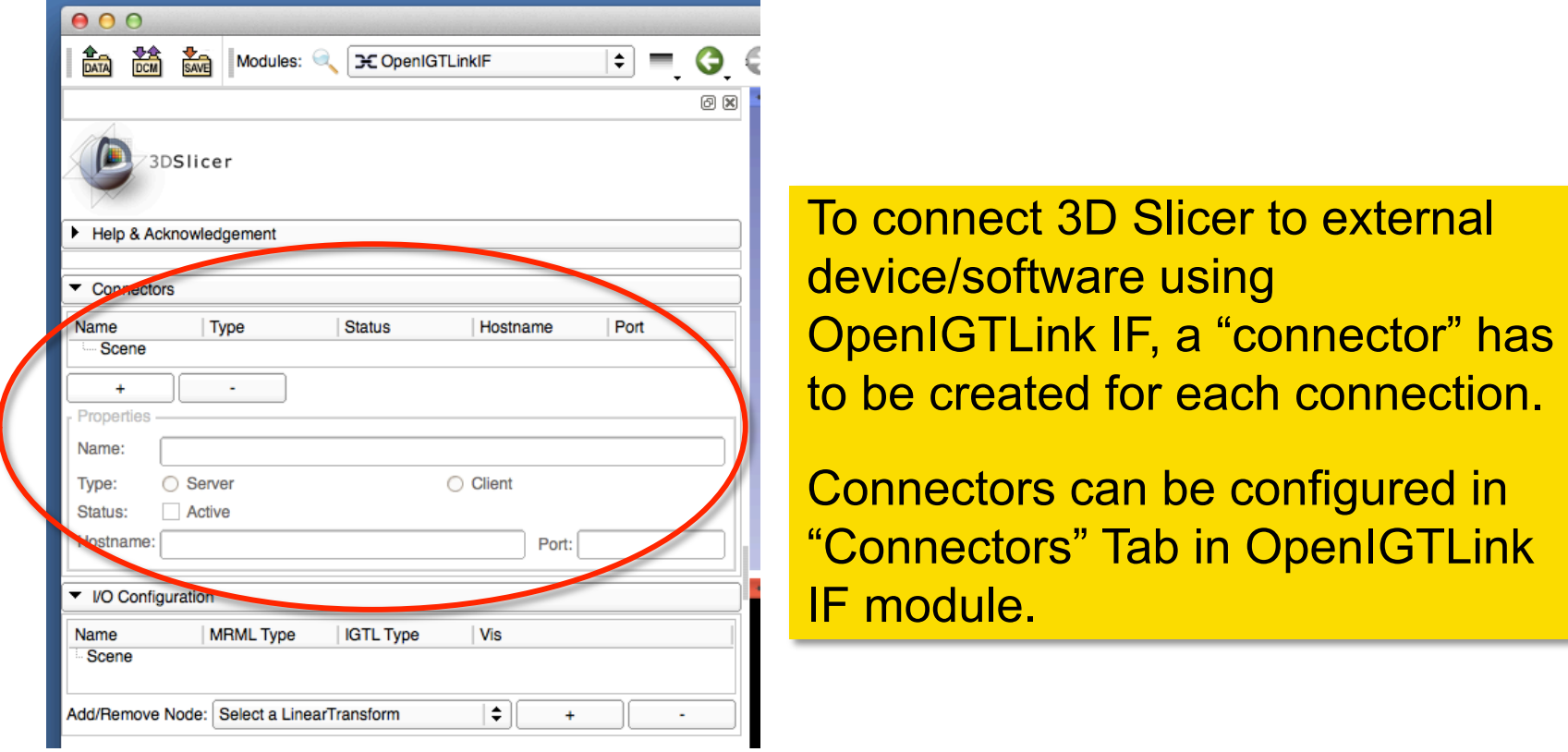

Tokuda, J

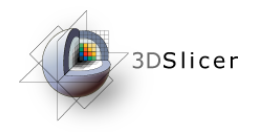

### Add Connector

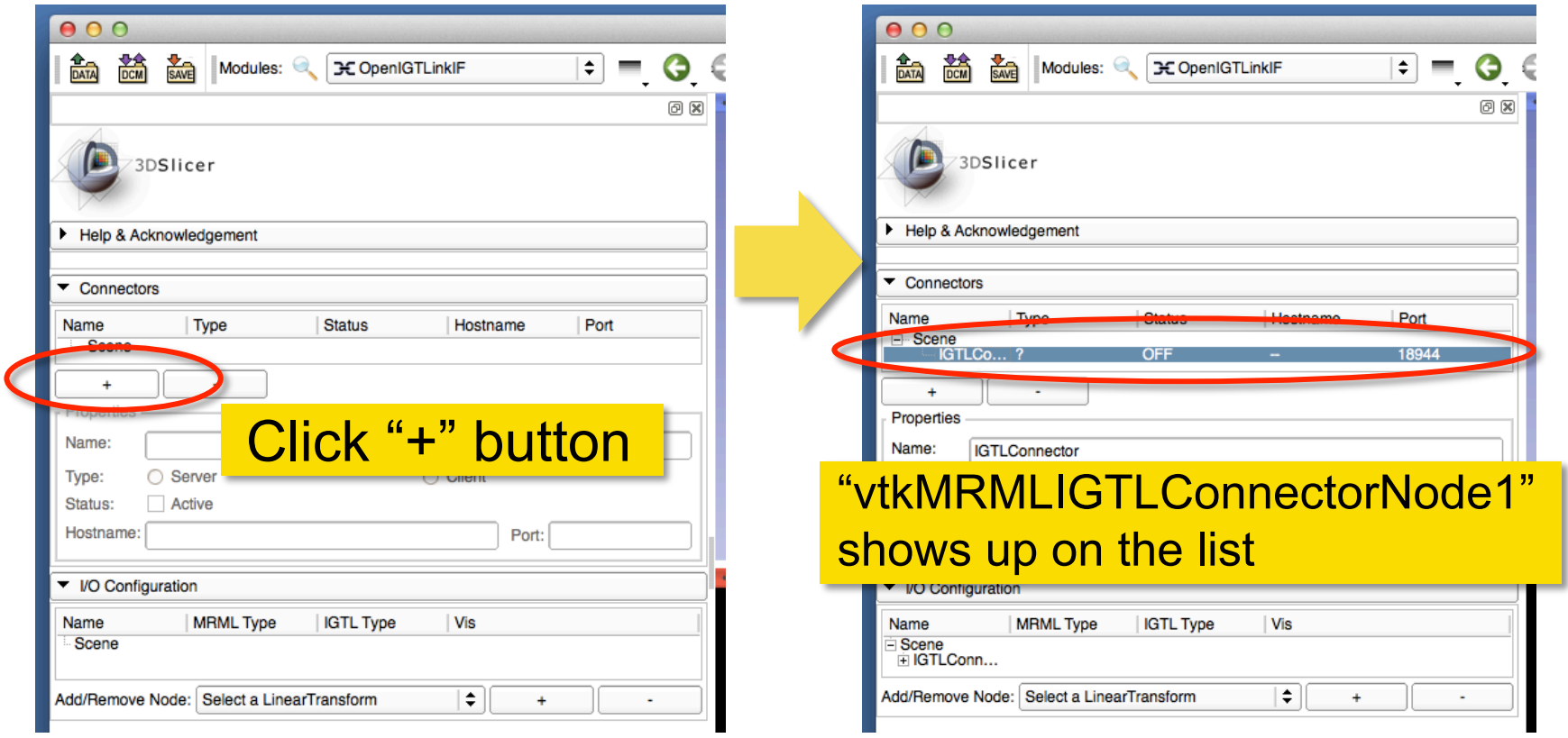

Tokuda, J

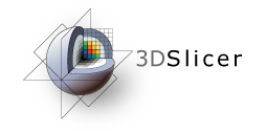

## Change Connector Name

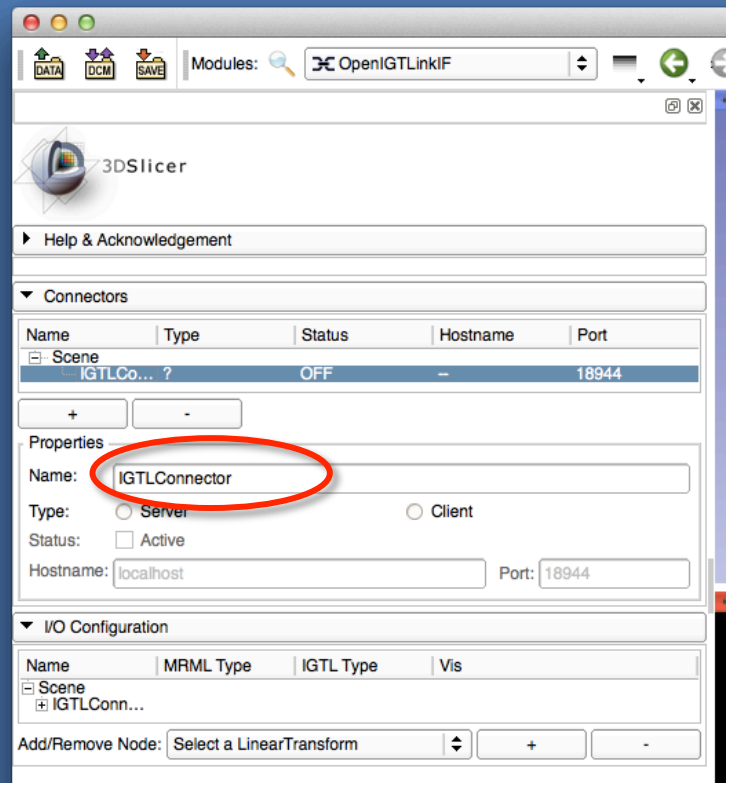

You may change the name of the connector by type in a new name and hit Return key.

This is an optional step. It is a good idea to name connectors, especially if you have multiple connections.

Tokuda, J

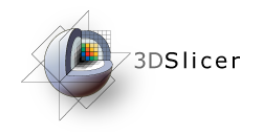

## Set Connector Type

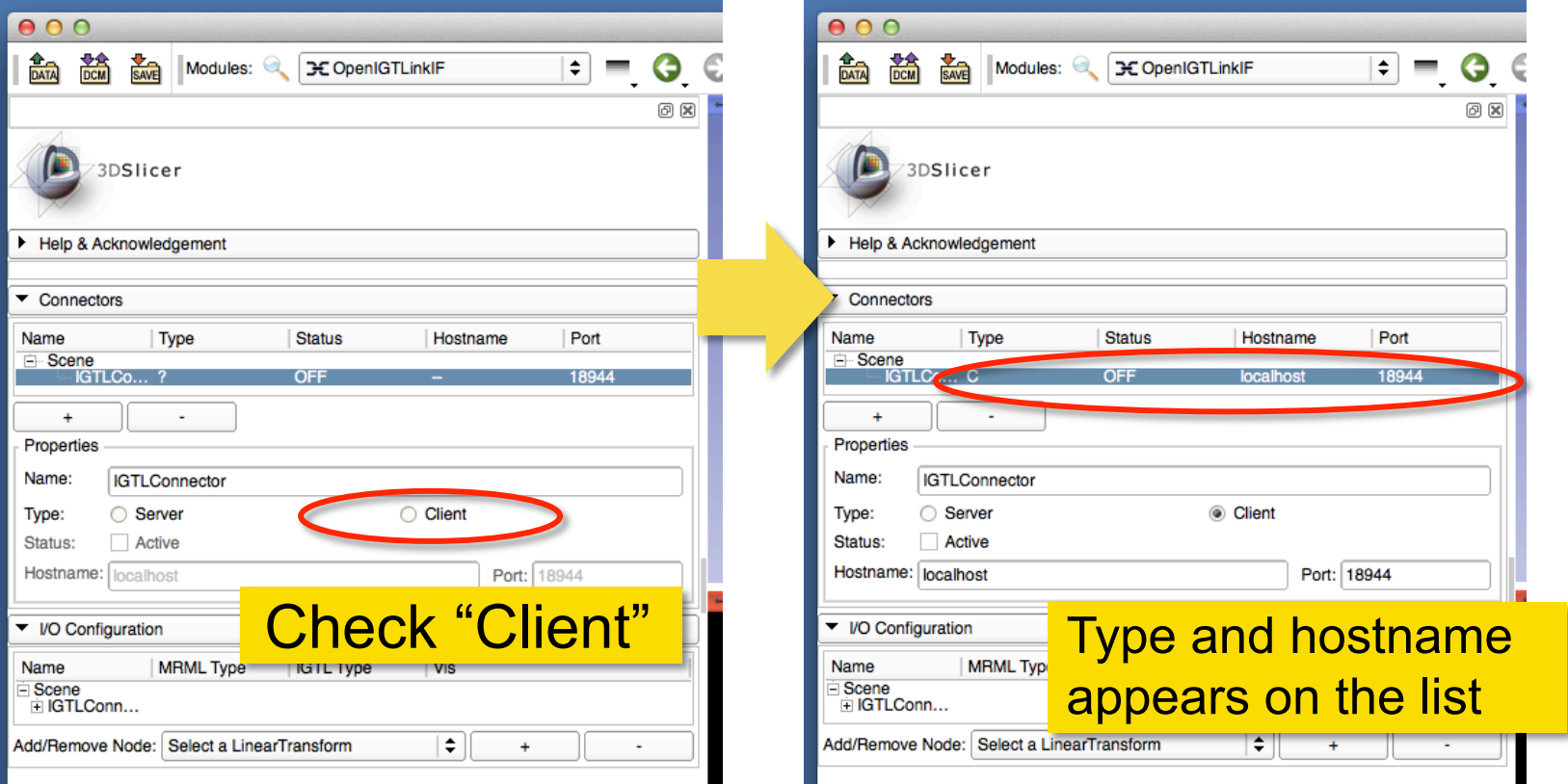

Tokuda, J

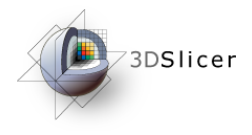

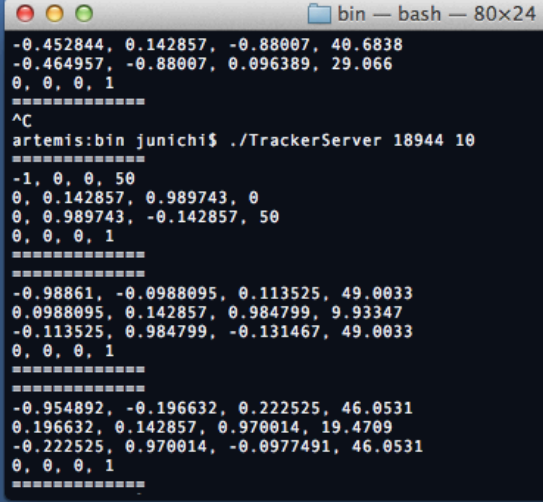

#### Part 3: Setting up **TrackerServer**

Tokuda, J

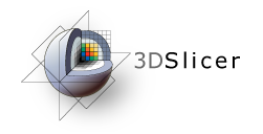

## Extract Server Program

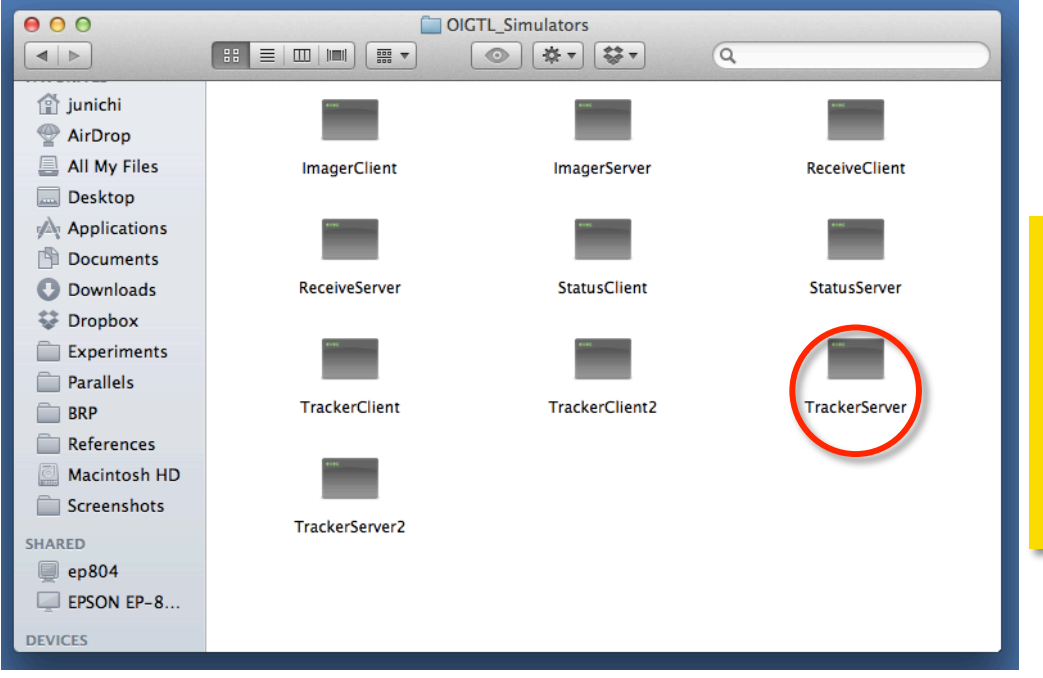

Uncompress the archived simulator files downloaded from the simulator page. Find TrackerServer binary file.

Tokuda, J

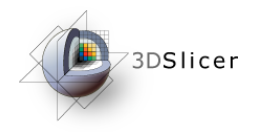

# Open Terminal

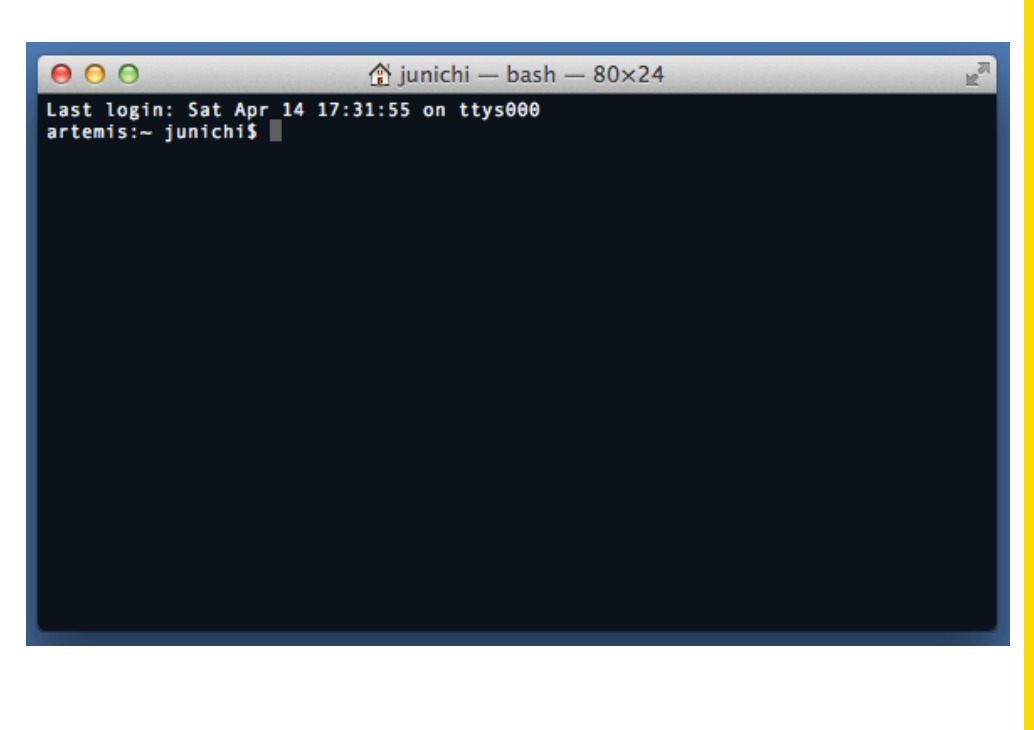

#### Open a terminal window.

Windows: Open the start menu, type "cmd" in the search box area and then press Enter key.

Mac: Open "Utilities" in "Application" folder and double-click the "Terminal.app" icon.

Linux: Open terminal window.

Tokuda, J

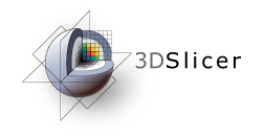

# Start TrackerServer (1)

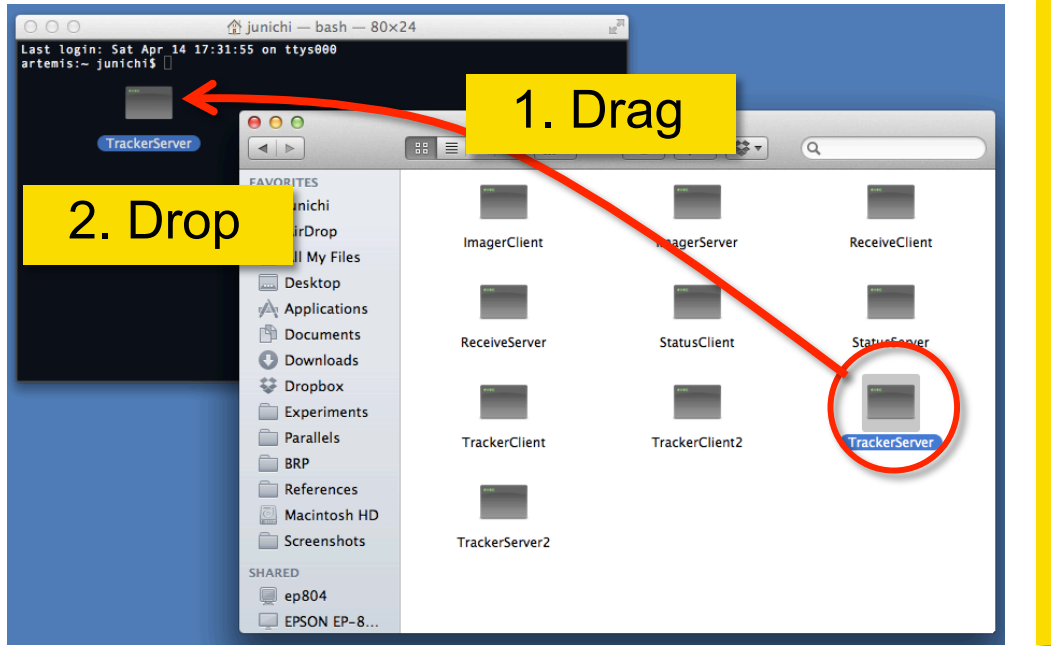

Windows/Mac: Drag "TrackerServer" icon from Explorer (Win) or Finder (Mac) and drop into the command window.

Linux: Type the path to the binary file of "TrackerServer".

Tokuda, J

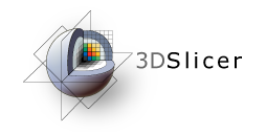

# Start TrackerServer (2)

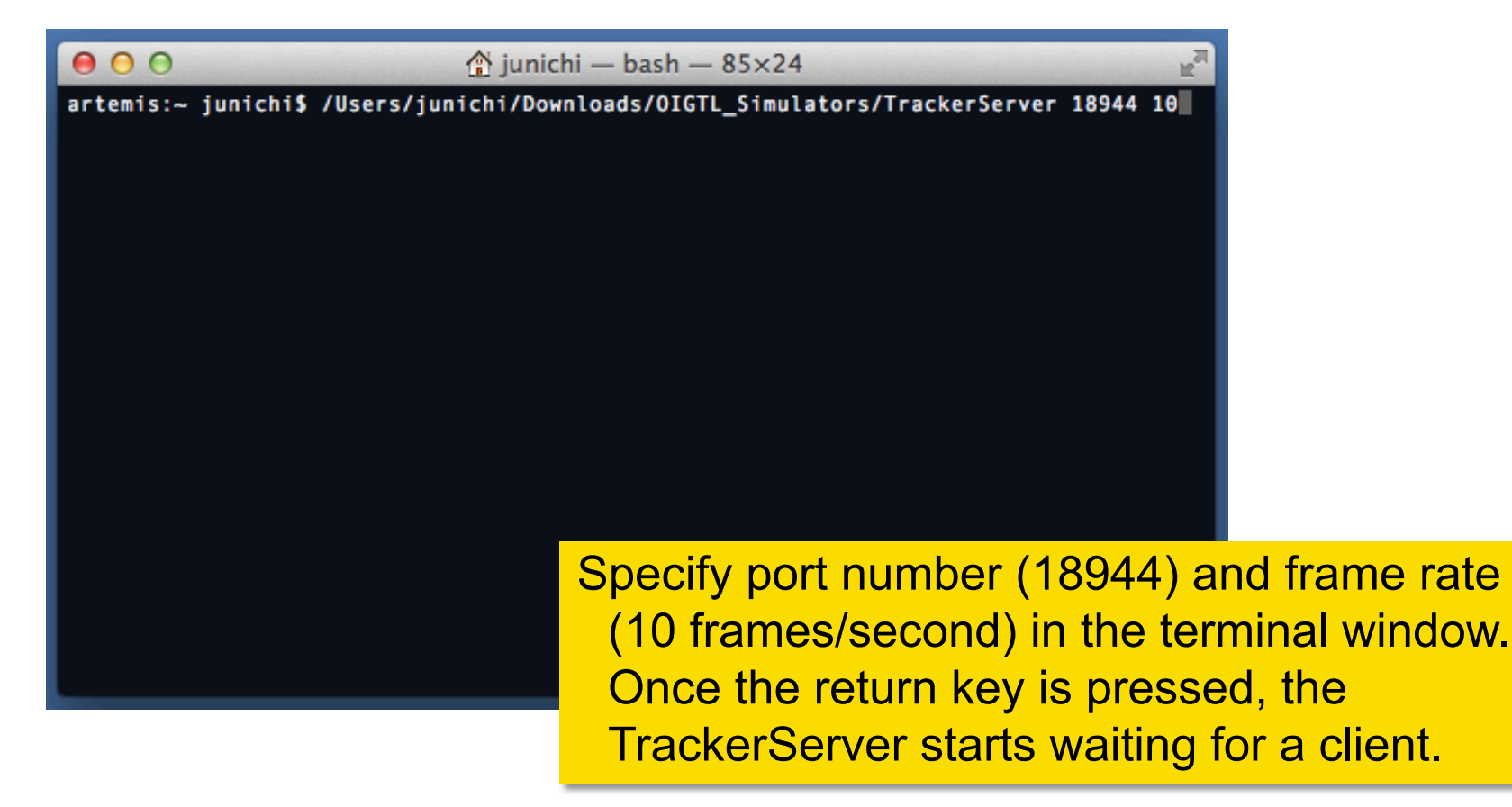

Tokuda, J

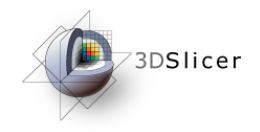

#### Connect to Test Server

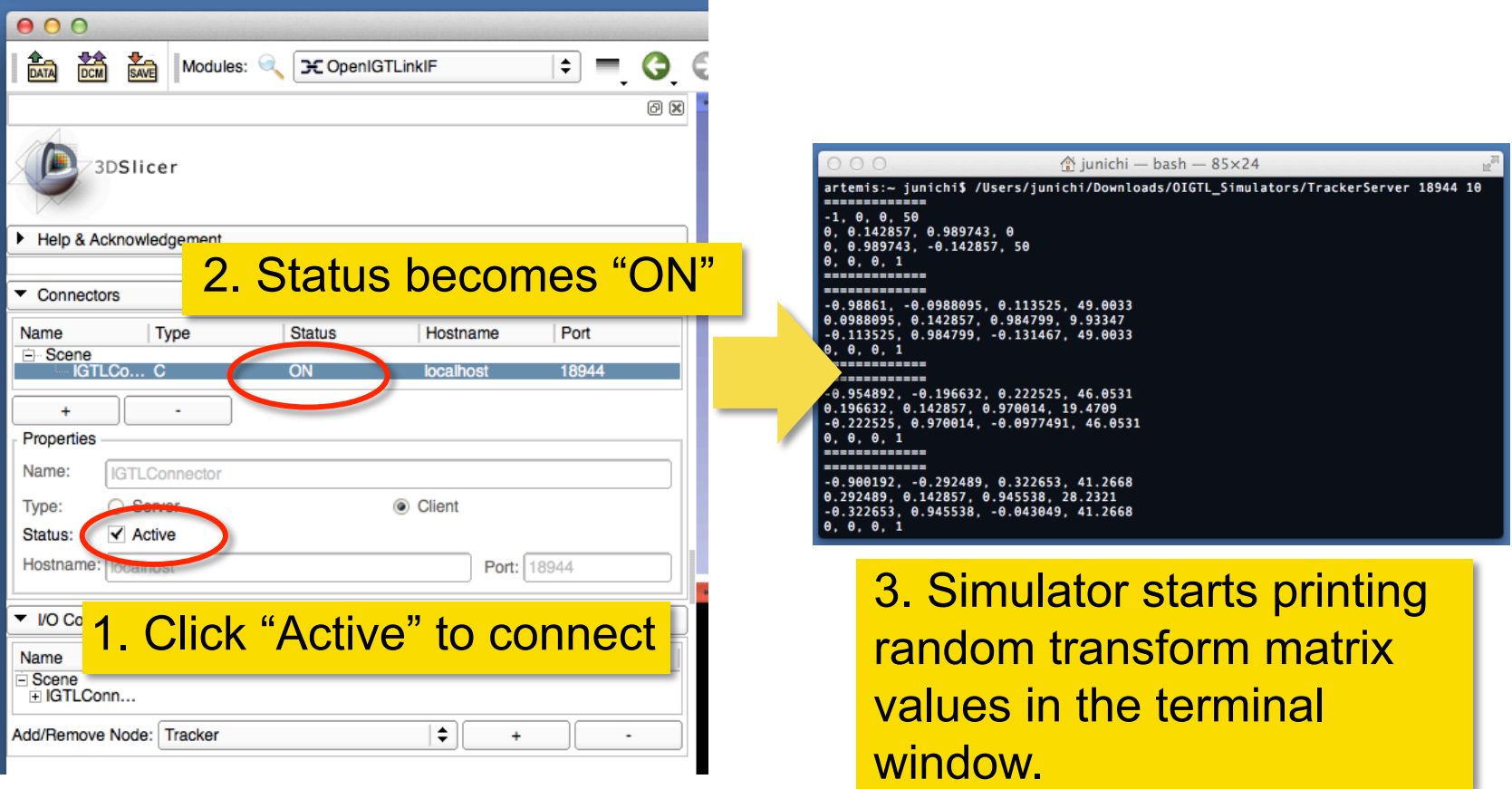

Tokuda, J

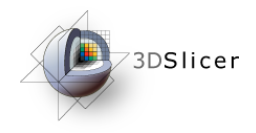

## Check Transform

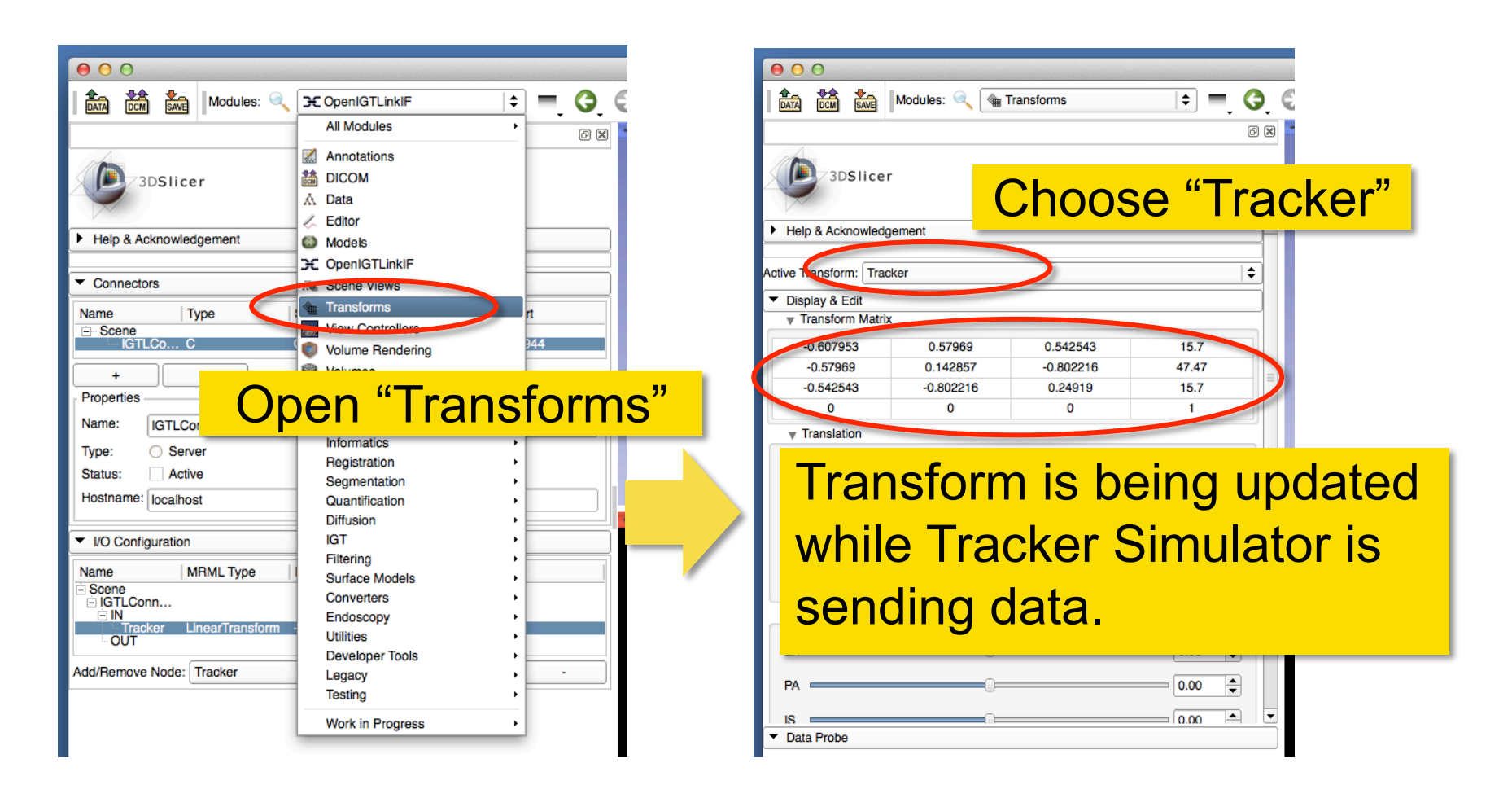

Tokuda, J

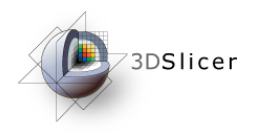

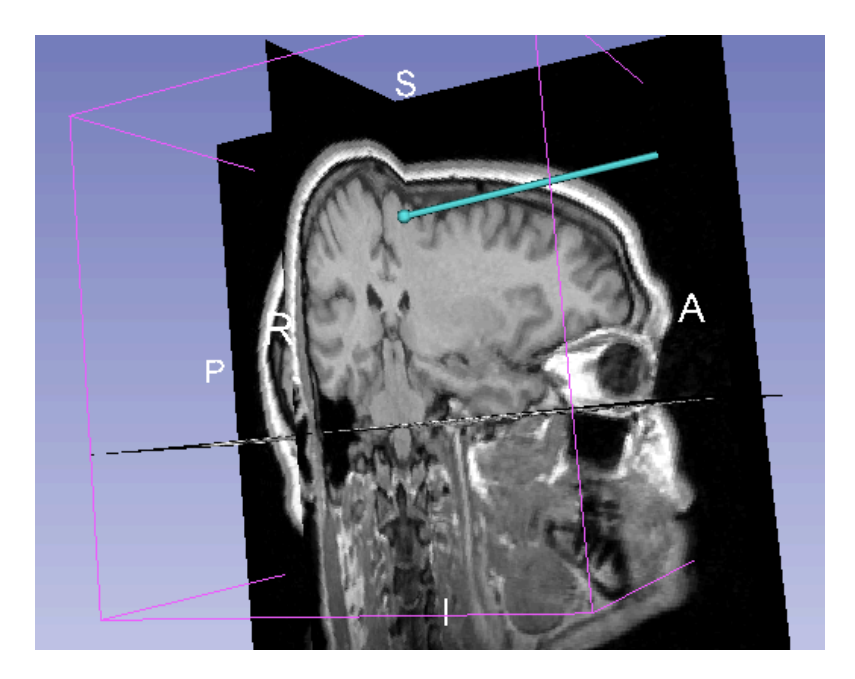

#### Part 4: Visualizing Tracking Data

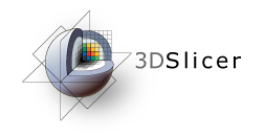

### Load Sample MRI Data

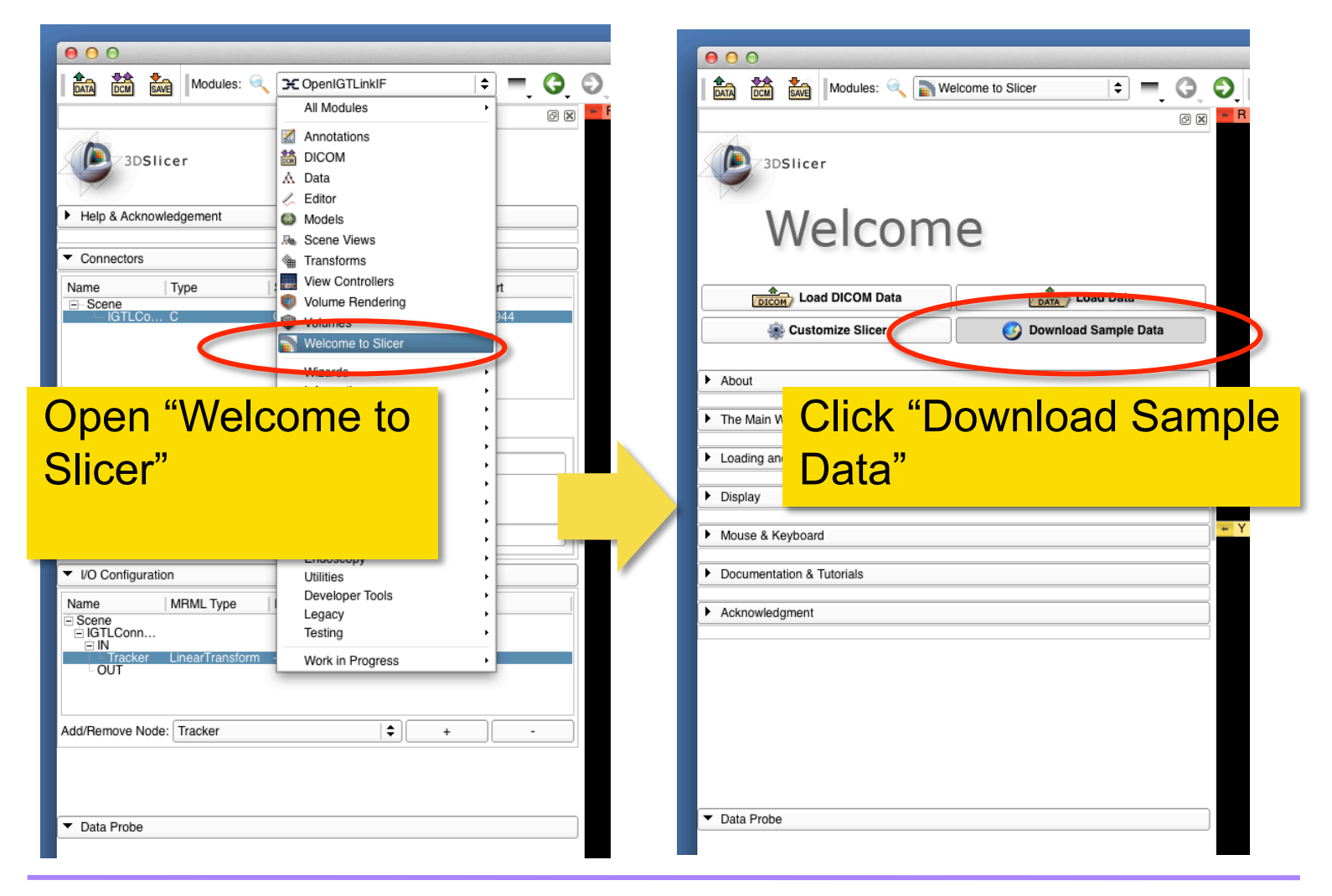

Tokuda, J

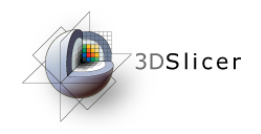

# Load Sample MRI Data

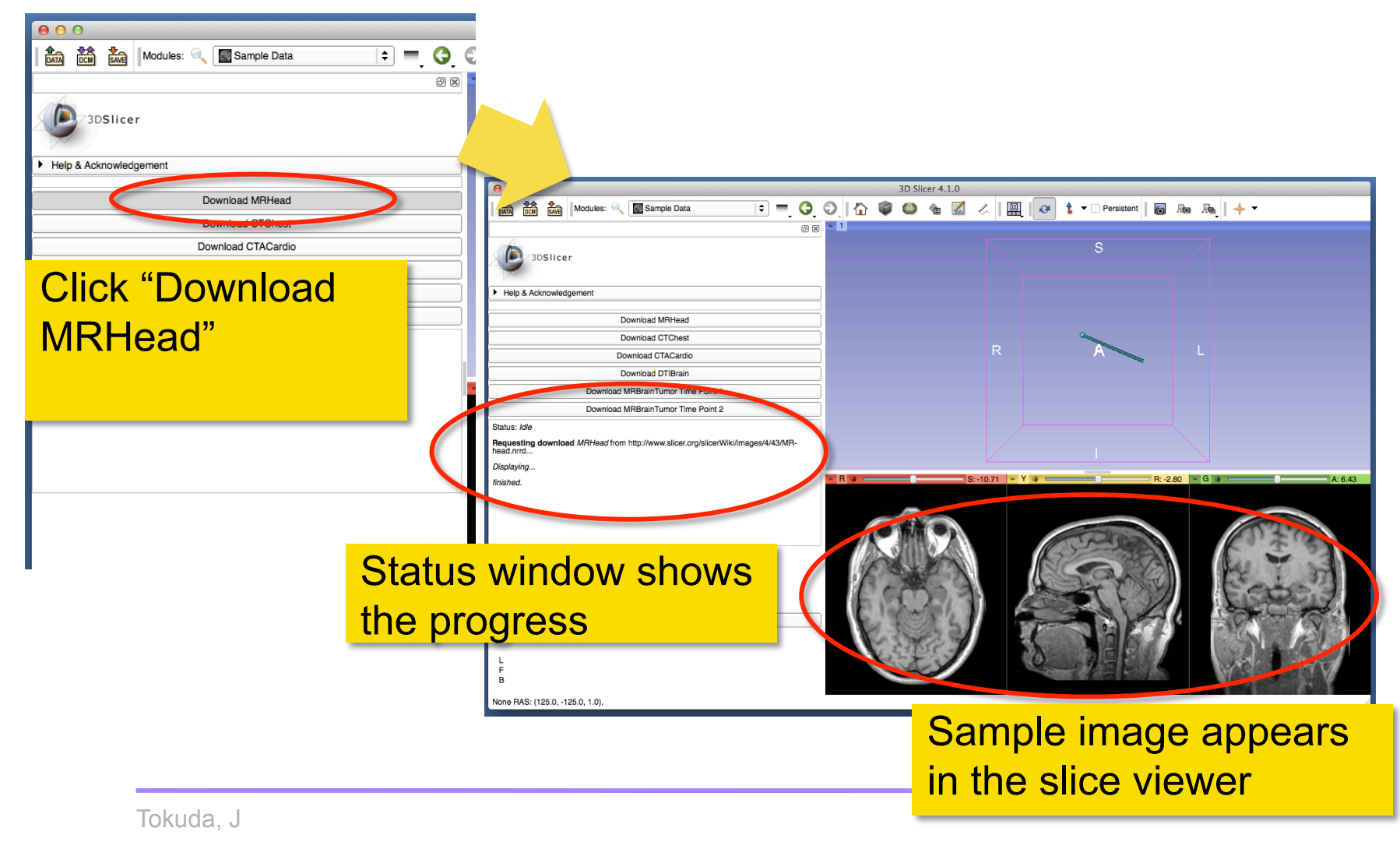

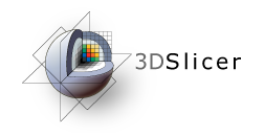

#### Choose Locator Source

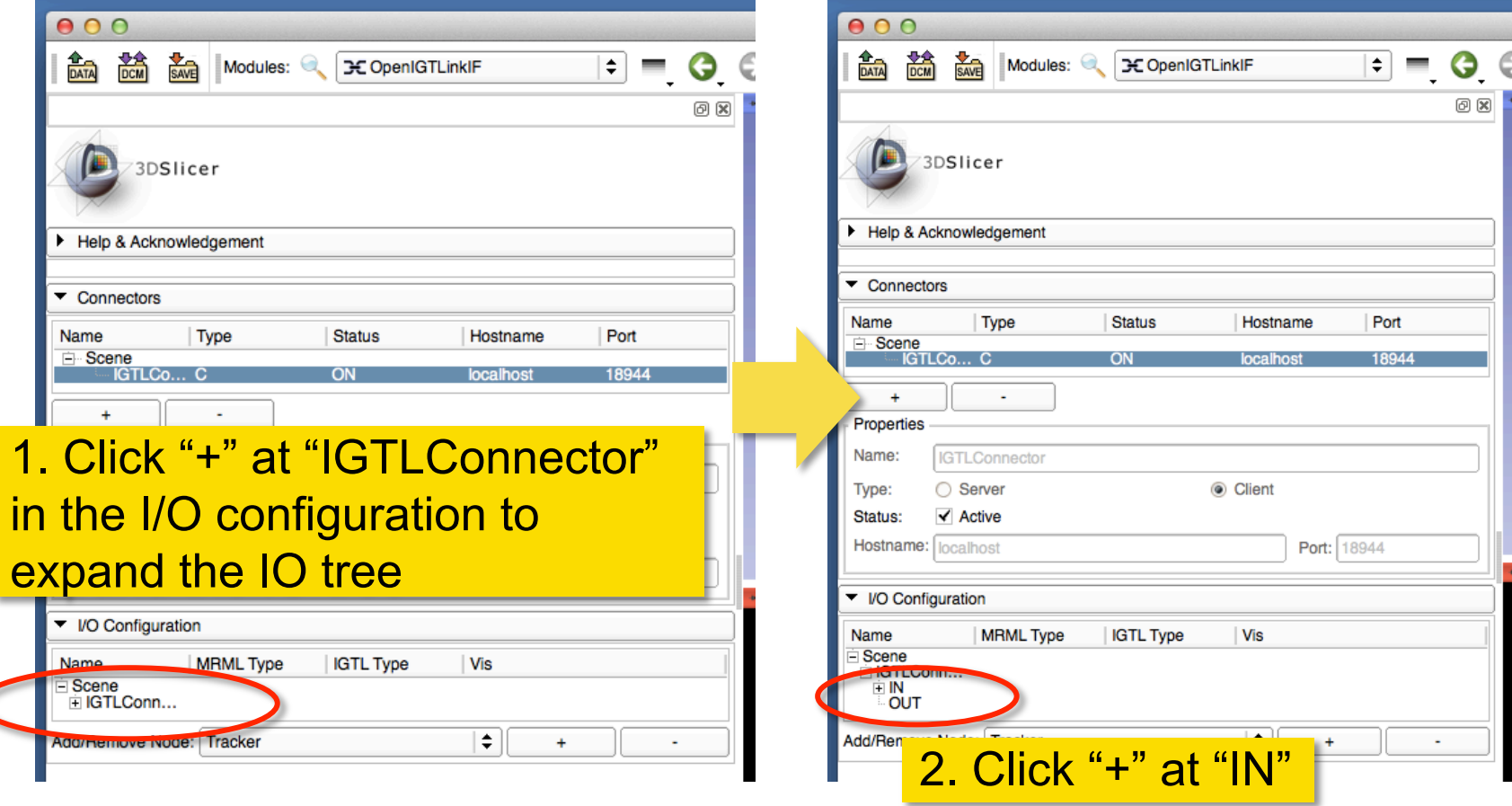

Tokuda, J

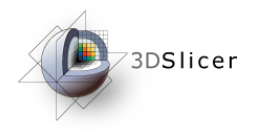

#### Enable Locator

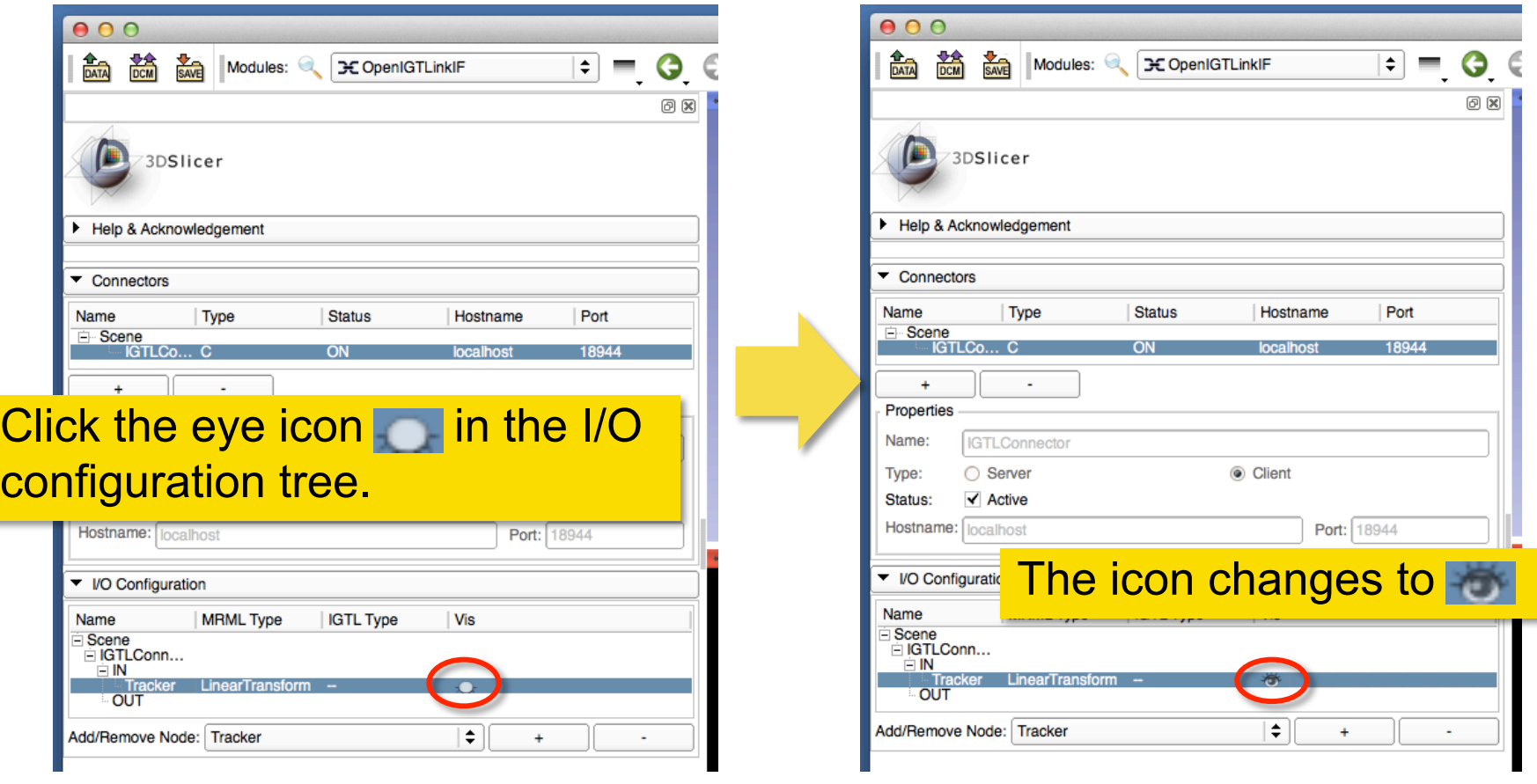

Tokuda, J

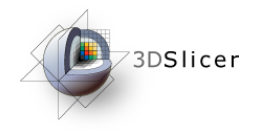

#### Visualize Locator

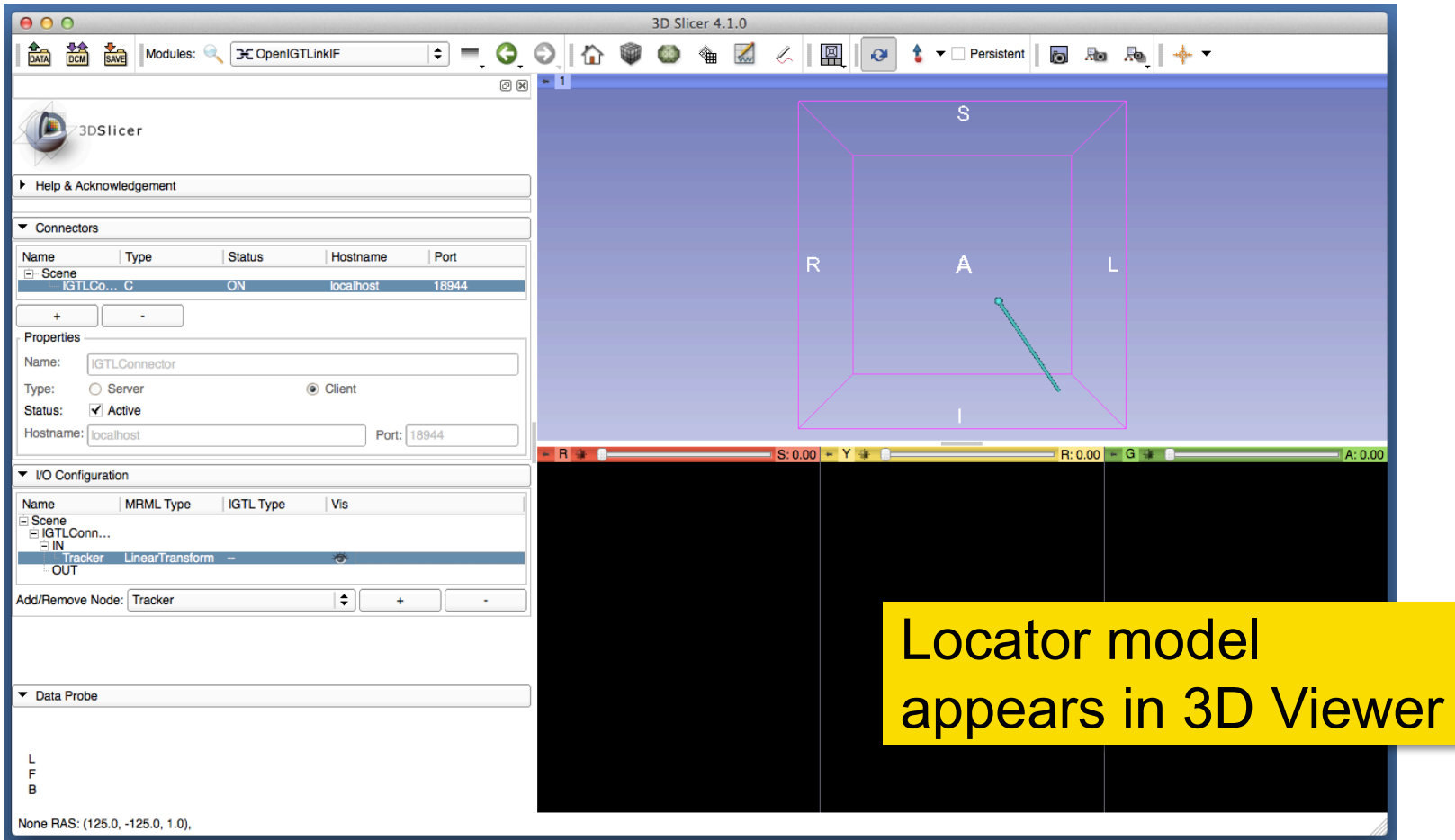

Tokuda, J

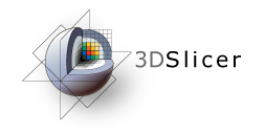

## Open Volume Reslice Driver

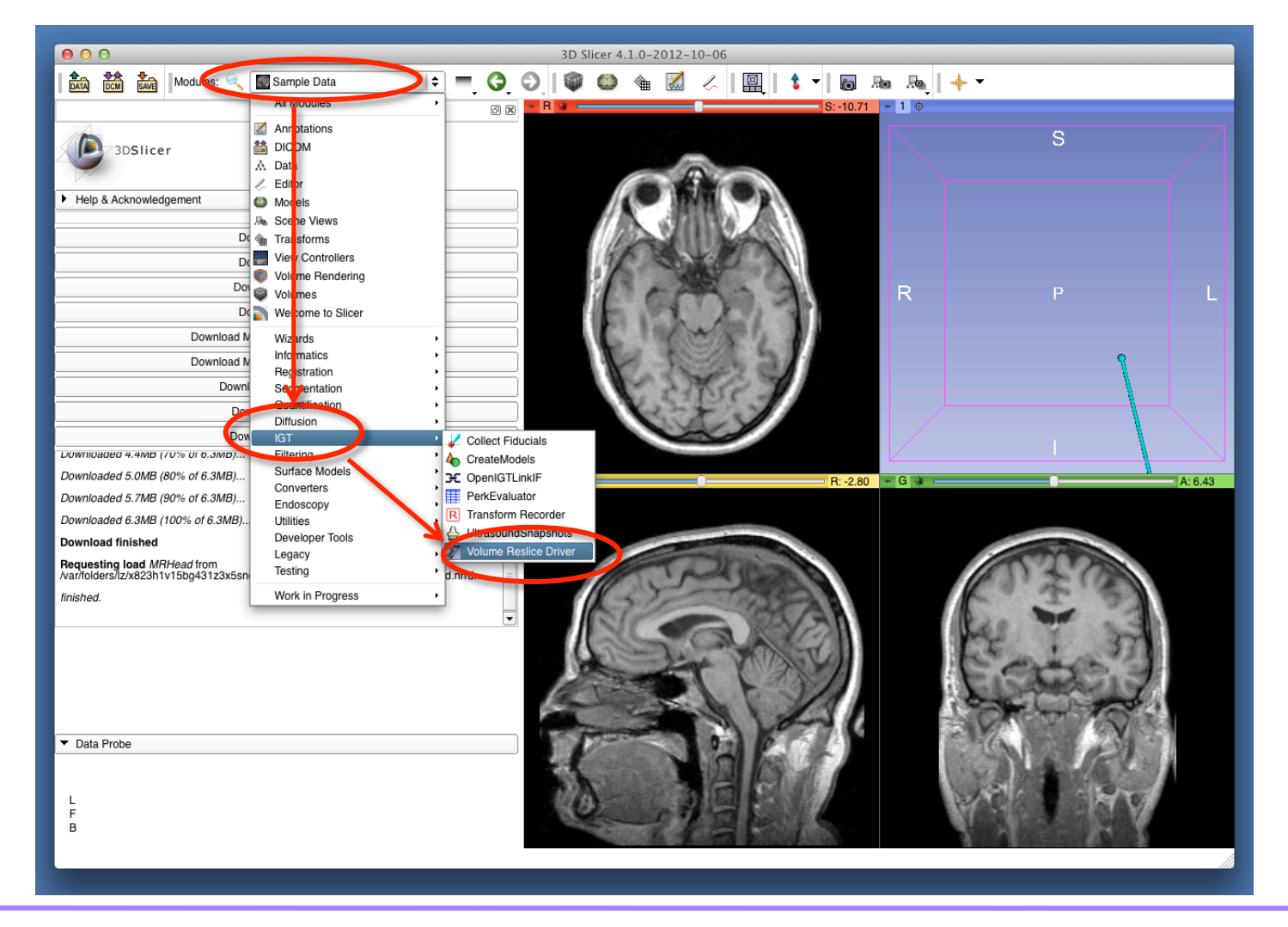

Tokuda, J

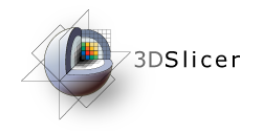

# Choose Driver Transform

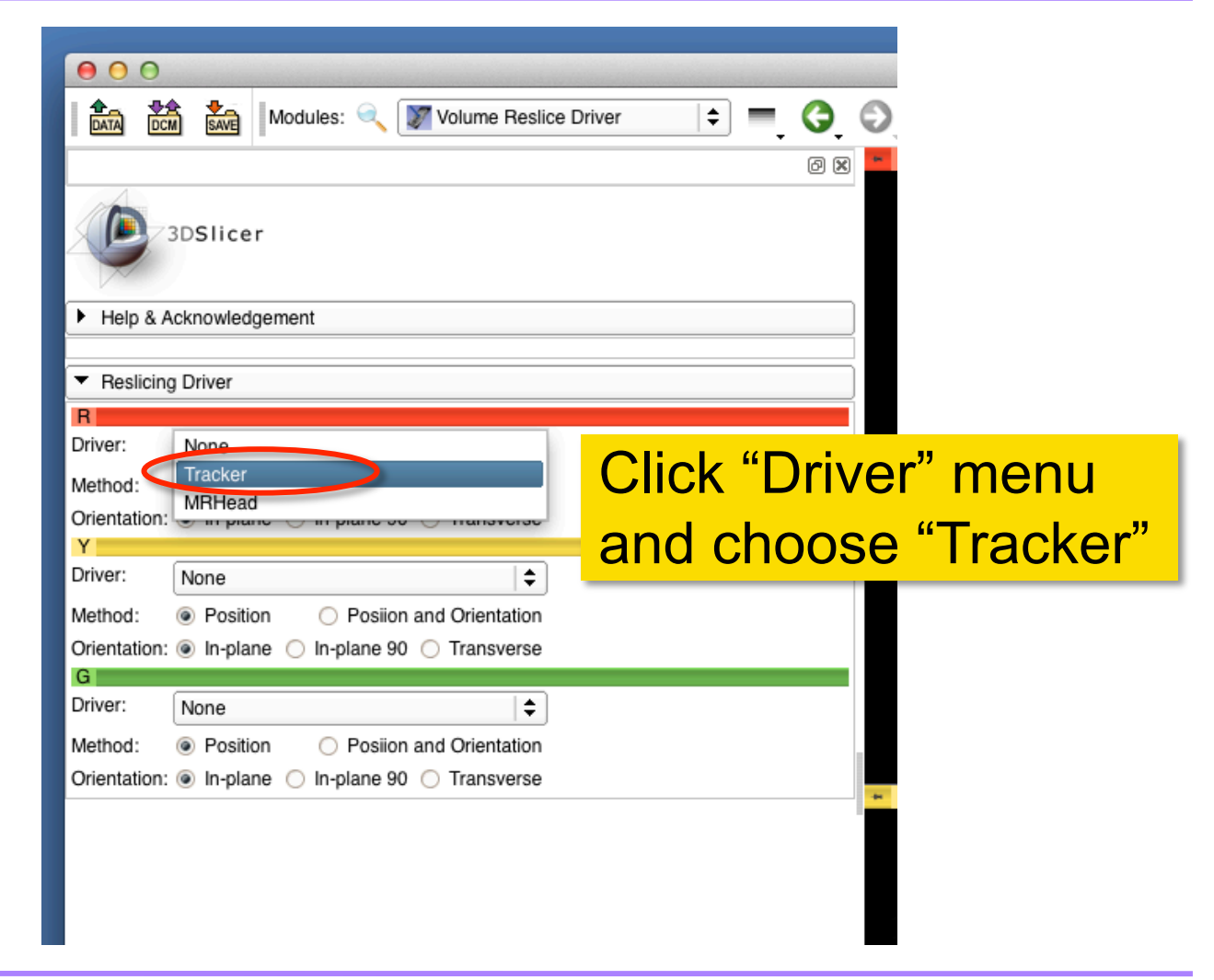

Tokuda, J

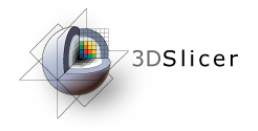

## Turn On 3D View

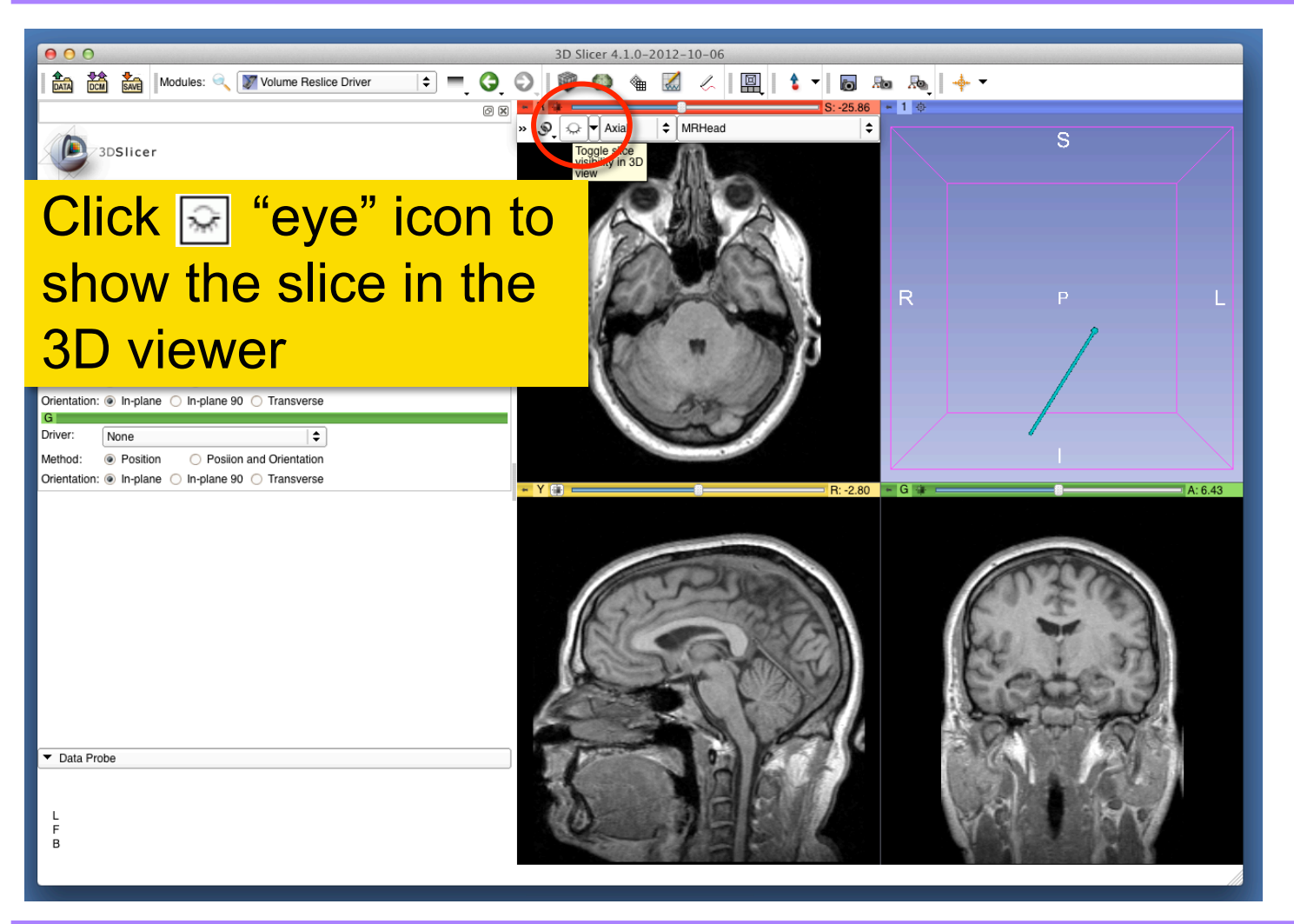

Tokuda, J

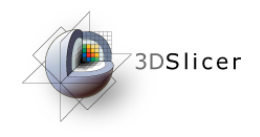

# Update Slice Orientation

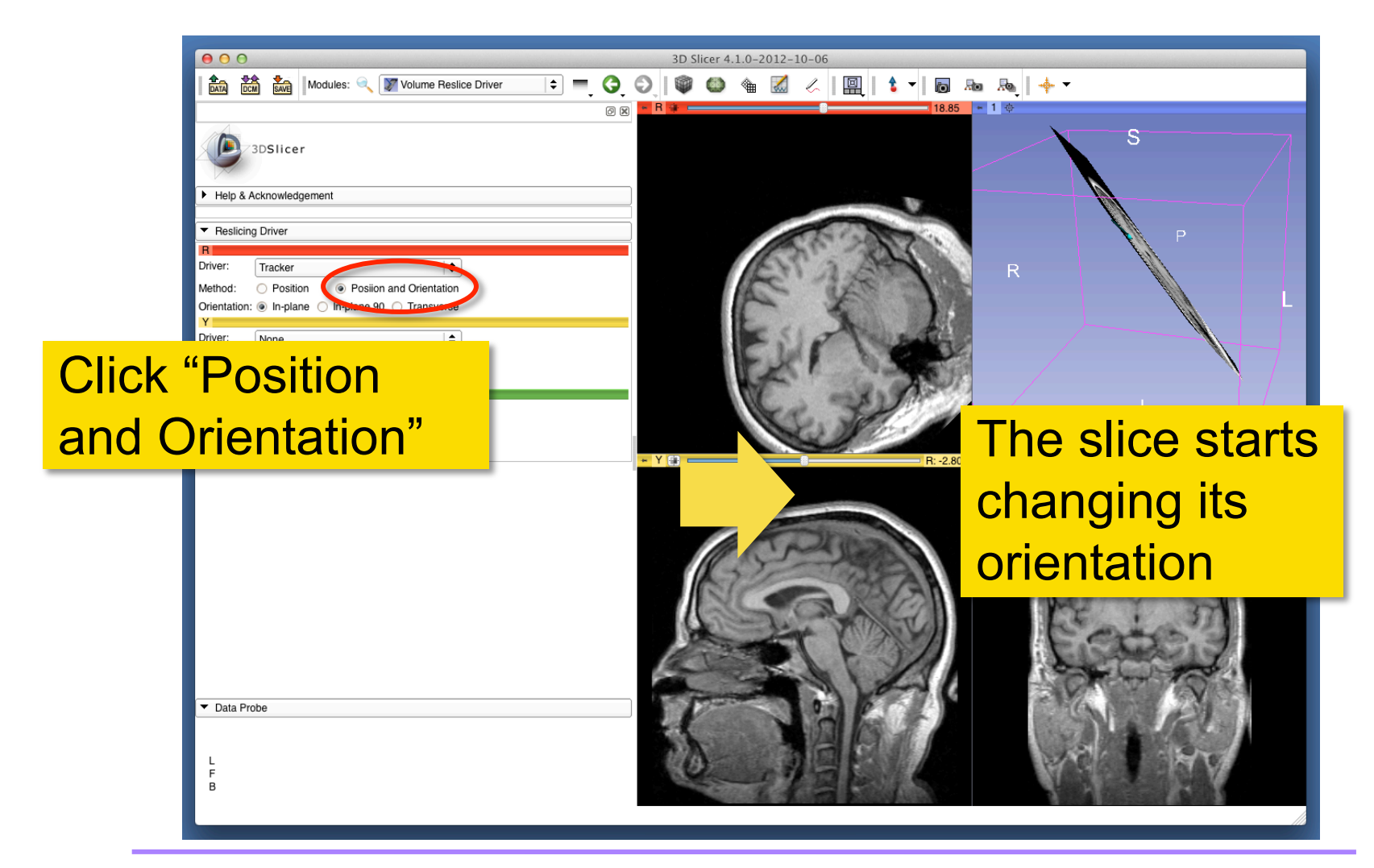

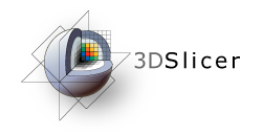

# Configure Other Drivers

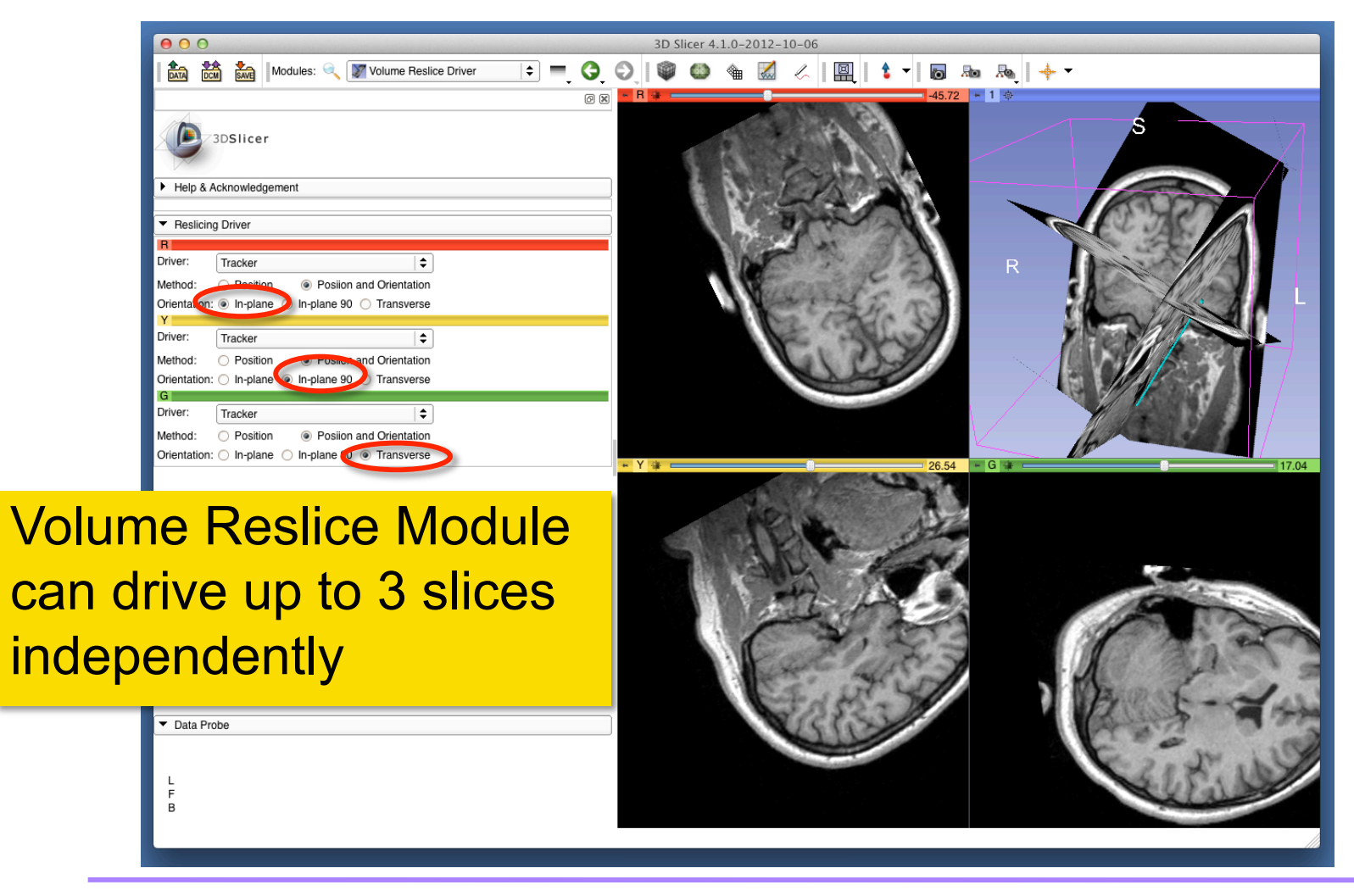

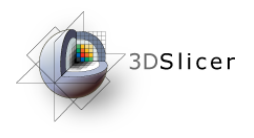

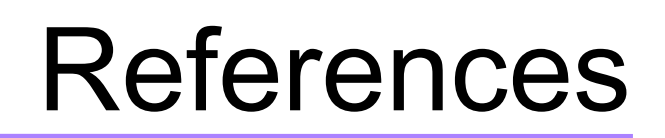

• 3D Slicer OpenIGTLinkIF Documentation Page

http://www.slicer.org/slicerWiki/index.php/ Modules:OpenIGTLinkIF-Documentation-4.1

• OpenIGTLink Protocol Web Page:

http://www.na-mic.org/Wiki/index.php/OpenIGTLink

**Paper** 

Tokuda J., *et al.* OpenIGTLink: an open network protocol for image-guided therapy environment. Int J Med Robot. 2009 Dec;5(4):423-34. PMID: 19621334. PMCID: PMC2811069.

Tokuda, J

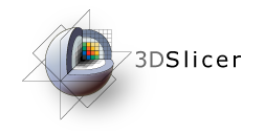

# Acknowledgments

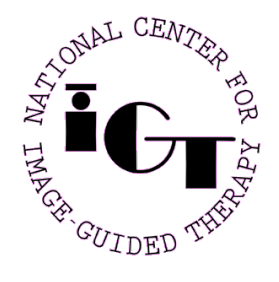

National Center for Image Guided Therapy (NIH P41RR019703, P41EB015898, P01CA067165, R01CA111288, and R01CA138586)

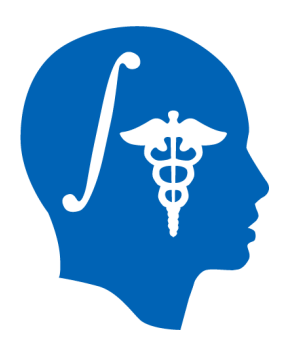

National Alliance for Medical Image Computing (NIH U54EB005149)

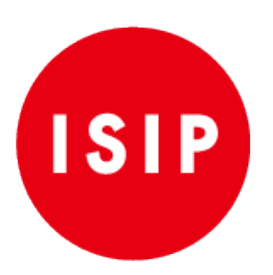

Intelligent Surgical Instruments Project of METI (Japan)